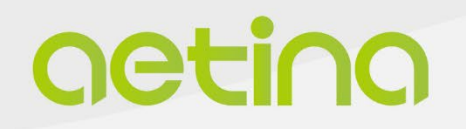

**MegaEdge Series**

# **AIP-SQ67-A1**

**USER MANUAL**

www.aetina.com

### **Document Change History**

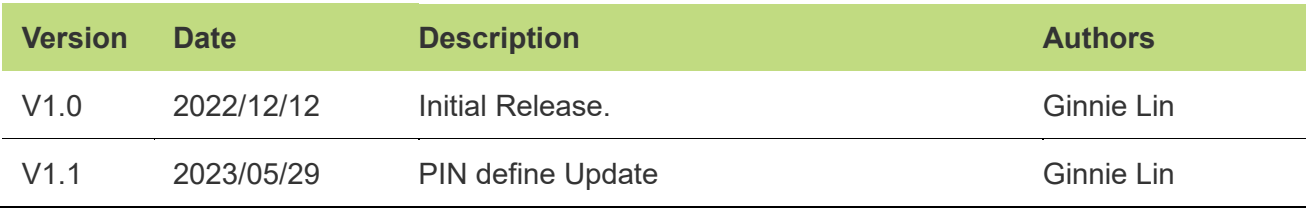

#### **Disclaimer**

The information presented in this document is for informational purposes only and may contain technical inaccuracies, omissions and typographical errors.

The information contained herein is subject to change and may be rendered inaccurate for many reasons, including but not limited to product and roadmap changes, component and motherboard version changes, new model and/or product releases, product differences between differing manufacturers, software changes, BIOS flashes, firmware upgrades, or the like. Aetina assumes no obligation to update or otherwise correct or revise this information. However, Aetina reserves the right to revise this information and to make changes from time to time to the content hereof without obligation of Aetina to notify any person of such revisions or changes.

Aetina makes no representations or warranties with respect to the contents hereof and assumes no responsibility for any inaccuracies, errors or omissions that may appear in this information. Aetina specifically disclaims any implied warranties of merchantability or fitness for any particular purpose. in no event will Aetina be liable to any person for any direct, indirect, special or other consequential damages arising from the use of any information contained herein, even if nvidia is expressly advised of the possibility of such damages.

### **Copyright Notice**

No part of this manual may be reproduced, copied, translated, or transmitted in any form or by any means without the prior written permission of the original manufacturer. Information provided in this manual is intended to be accurate and reliable. However, the original manufacturer assumes no responsibility for its use, or for any infringements upon the rights of third parties that may result from its use.

The material in this document is for product information only and is subject to change without notice. While reasonable efforts have been made in the preparation of this document to assure its accuracy, Aetina assumes no liabilities resulting from errors or omissions in this document, or from the use of the information contained herein.

Aetina reserves the right to make changes in the product design without notice to its users.

Version 1.0 Copyright©2022 by Aetina, Inc. All rights reserved.

### **Acknowledgements**

All other products' name or trademarks are properties of their respective owners.

- NVIDIA®, the NVIDIA logo, Jetson™ and Jetson Xavier™ are trademarks of the NVIDIA Corporation
- Intel®, Core™ are trademarks of Intel®, Corporation.
- Microsoft Windows® is a registered trademark of Microsoft Corp
- IBM and VGA are trademarks of International Business Machines Corporation.
- Ubuntu is a registered trademark of Canonical
- ESS is a trademark of ESS Technology, Inc.

All other product names or trademarks are properties of their respective owners. No ownership is implied or assumed for products, names or trademarks not herein listed by the publisher of this document. For more information about this and other Aetina products, please visit our web-site at: http://www.Aetina.com/

### **Customer Support Overview**

Contact your distributor, sales representative, or Aetina's customer service center for technical support if you need additional assistance. Please have the following information ready before you call:

- Product name and serial number
- Description of your peripheral attachments
- Description of your software (operating system, version, application software, etc.)
- A complete description of the problem
- The exact wording of any error messages

Visit the Aetina website at https://www.Aetina.com/support-warranty-policy.php where you can find the latest information about the product.

#### **Contact Information**

Aetina Corporation | Headquarters 2F-1, No.237, Sec.1, Datong Rd., Xizhi Dist., New Taipei City 221, TAIWAN Phone +886-2-7709 2568 Fax +886-2-7746 1102 Mail sales@Aetina.com

### **Product Warranty (2 years)**

Aetina warrants to you, the original purchaser, that each of its products will be free from defects in materials and workmanship for two years from the date of purchase.

This warranty does not apply to any products which have been repaired or altered by persons other than repair personnel authorized by Aetina, or which have been subject to misuse, abuse, accident or improper installation. Aetina assumes no liability under the terms of this warranty as a consequence of such events.

Because of Aetina's high quality-control standards and rigorous testing, most of our customers never need to use our repair service. If an Aetina product is defective, it will be repaired or replaced at no charge during the warranty period. For out of warranty repairs, you will be billed according to the cost of replacement materials, service time and freight. Please consult your dealer for more details.

If you think you have a defective product, follow these steps:

- 1. Collect all the information about the problem encountered. (For example, CPU speed, Aetina products used other hardware and software used, etc.) Note anything abnormal and list any onscreen messages you get when the problem occurs.
- 2. Call your dealer and describe the problem. Please have your manual, product, and any helpful information readily available.
- 3. If your product is diagnosed as defective, obtain an RMA (return merchandise authorization) number from your dealer. This allows us to process your return more quickly.
- 4. Carefully pack the defective product, a fully-completed Repair and Replacement Order Card and a photocopy of the proof of purchase date (such as your sales receipt) in a shippable container. A product returned without proof of the purchase date is not eligible for warranty service.
- 5. Write the RMA number visibly on the outside of the package and ship it prepaid to your dealer.

### **ESD Warning**

This product, like all electronic products, uses the product that can be damaged by electrostatic discharge (ESD). When handling, care must be taken so that the devices are not damaged. Damage due to inappropriate handling is not covered by the warranty. The following precautions must be taken:

- Do not open the protective conductive packaging until you have read the following and are at an approved anti-static workstation.
- If working on a prototyping board, use a soldering iron or station that is marked as ESD-safe.
- Always disconnect the product from the prototyping board when it is being worked on.
- Always discharge yourself by touching a grounded bare metal surface or approved anti-static mat before picking up an ESD - sensitive electronic component.
- Use an approved anti-static mat to cover your work surface.

### **Safety Precautions**

Please read the following safety instructions carefully. It is advised that you keep this manual for future references:

- 1. All cautions and warnings on the equipment should be noted.
- 2. Make sure the power source matches the power rating of the device.
- 3. Position the power cord so that people cannot step on it. Do not place anything over the power cord.
- 4. For plug-in equipment, the power outlet socket must be located near the equipment and must be easily accessible.
- 5. Disconnect this equipment from any AC outlet before cleaning. Use a damp cloth. Do not use liquid or spray detergents for cleaning.
- 6. Always completely disconnect the power before working on the system's hardware.
- 7. Keep this equipment away from humidity.
- 8. Put this equipment on a reliable surface during installation. Dropping it or letting it fall may cause damage.
- 9. The openings on the enclosure are for air convection. Protect the equipment from overheating. DO NOT COVER THE OPENINGS.
- 10. Be sure that the room in which you choose to operate your system has adequate air circulation. Ensure that the chassis cover is secure.
- 11. The chassis design allows cooling air to circulate effectively. An open chassis permits air leaks, which may interrupt and redirect the flow of cooling air from internal components.
- 12. Never pour any liquid into an opening. This may cause fire or electrical shock.
- 13. If the equipment is not used for a long time, disconnect it from the power source to avoid damage by transient overvoltage.
- 14. Never open the equipment. For safety reasons, the equipment should be opened only by qualified service personnel.
- 15. If any of the following situations arises, please the contact our service personnel:
	- Damaged power cord or plug
	- Liquid intrusion to the device
	- Exposure to moisture
	- Device is not working as expected or in a manner as described in this manual
	- The device is dropped or damaged
	- vi. Any obvious signs of damage displayed on the device

### **Box Contents**

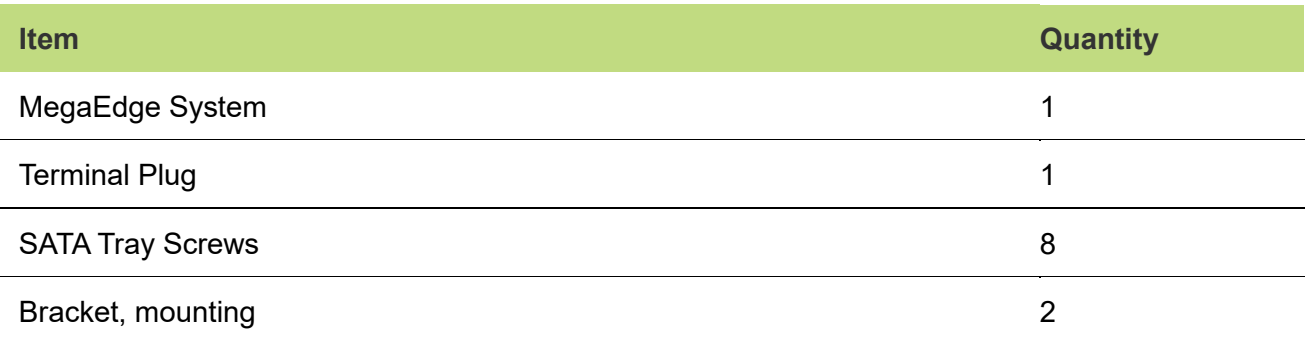

### **Contents**

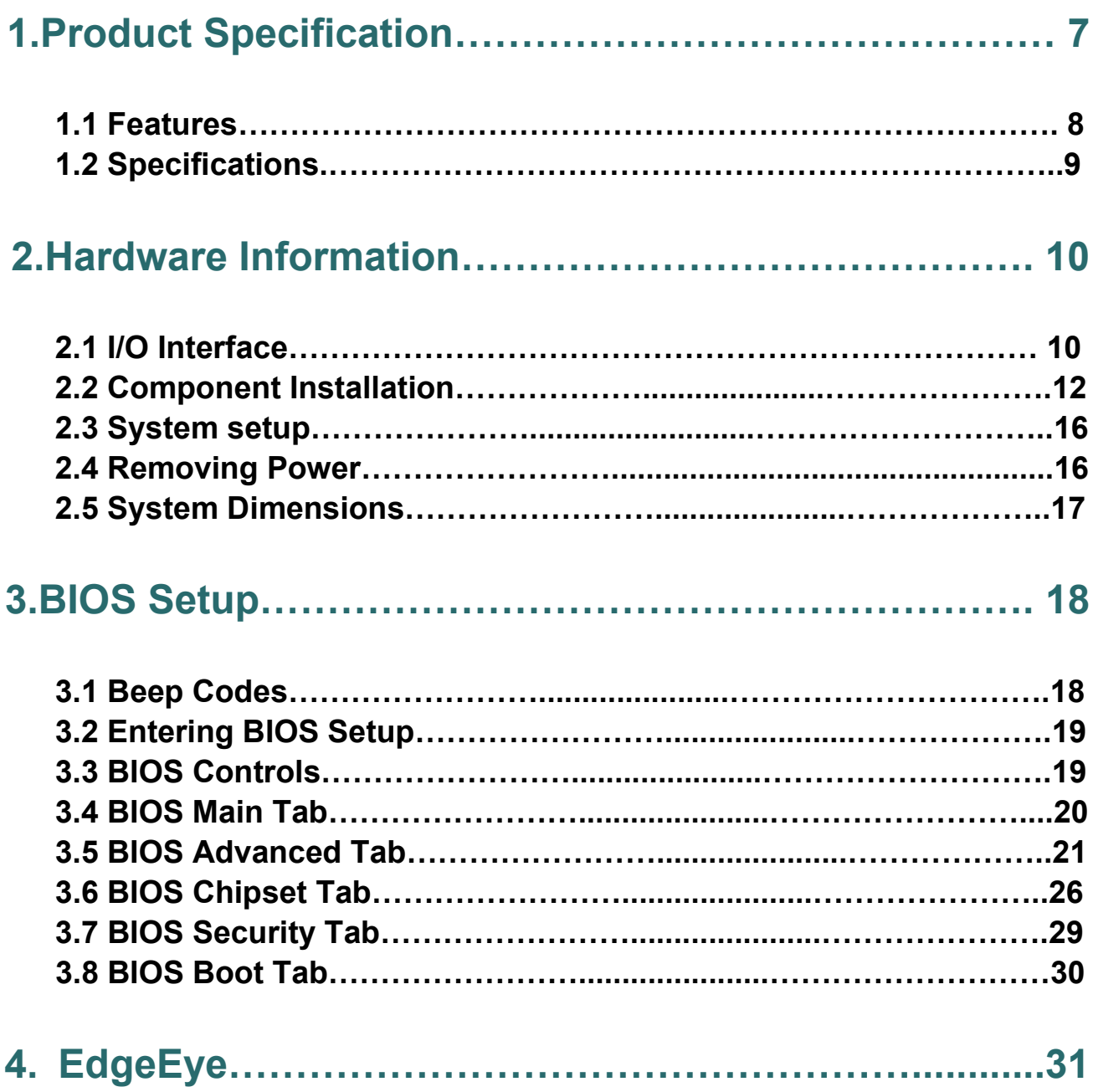

### **1. Product Specifications**

### **1.1 Features**

- With the advantages of high computing performance, High stability, and high flexibility
- EdgeEye, the Aetina Administration platform for device monitor
- Rich I/O interface design for AI Image Input application
- Two swappable 2.5" hard drive bays

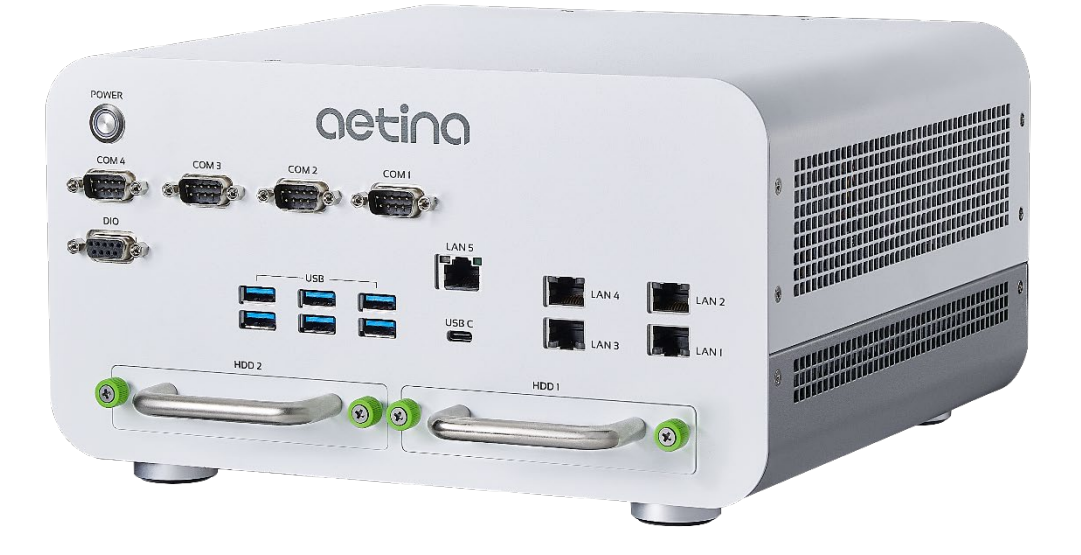

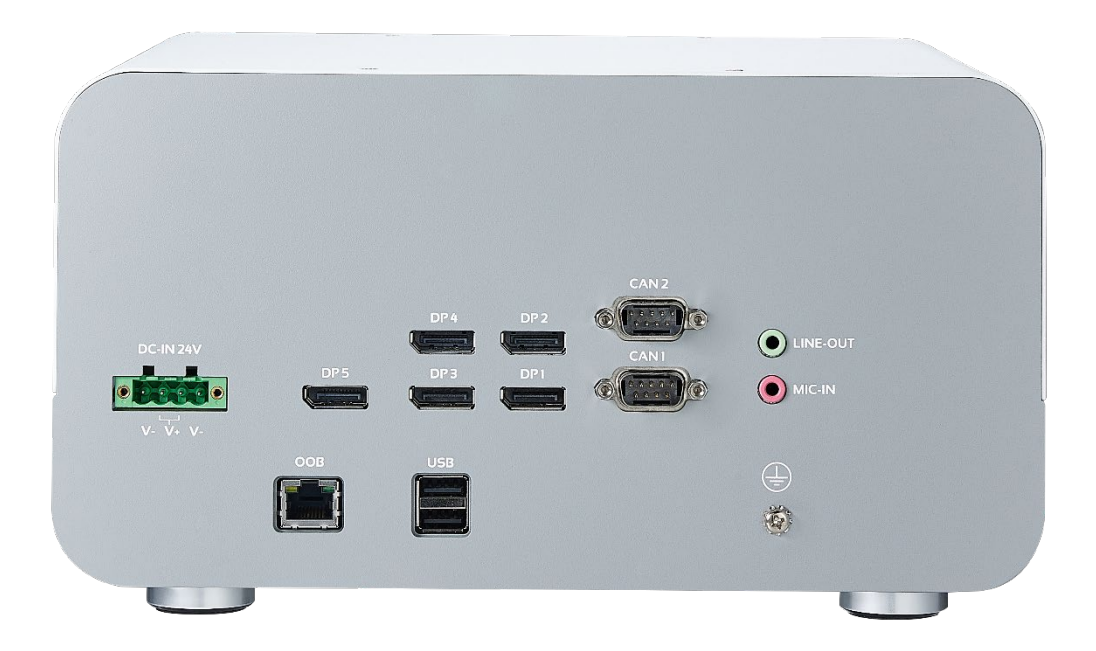

### **1.2 Specifications**

#### **System Specifications Specification AIP-SQ67-A1**  Processor Supports Intel® 12th Gen Core™ i7/i5 processors, TDP under 65W Chipset Intel® Q670E Chipset Memory Supports 2x DDR5 4800MHz SO-DIMM, Max. Capacity 32 GB/Per DIMM, Total 64 GB GPU(Optional) MXM Type A、Type B、Type B+ (Supports MXM PCIe Gen4 x16) **Storage** 2x 2.5" SATAIII SSD/HDD 2x M.2 M Key Slot, Support PCIe x4 for NVME, Size 2280/SATA Front I/O 6x USB3.2 Gen2 (10G) 1x USB C (20G) 5x RJ45 LAN Connector(1+4),2.5G bps 4x RS-232/RS-422/RS-485 (COM1~4) 1x 7-bits GPIO Rear I/O 4x Display Port (DP++, From MXM Port A/B/C/D) 1x Display Port(DP++, From CPU) 1x Audio Jack, Support Line Out/Mic In 2x CAN Bus-Isolation 2.0B(optional) 2x USB2.0 1x OOB Expansion 1x MXM Slot 2x M.2 M Key Slot, Support PCIe Gen4x4+ SATA Interface for NVME, Size 2280 (w/ Type B/B+ GPU Card needs to use wide temp. M.2 SSD) Power Input 1x DCIN 24V (Terminal Block) Dimension (WxDxH) 270.0 x 148.2 x 280.0mm Net Weight 5.5 kg (12.13 lb) Temperature **Operating: 0 to 50°C** Humidity **Deparating: 5 to 90% RH**; Storage: 5 to 90% RH OS Support | Ubuntu 22.04 \ Windows 10 Vibration (OP)3Grms, IEC60068-2-64, Random,5 ~ 500 Hz ,1Hr / Axis (NON-OP)5Grms, IEC60068-2-64, Random,5 ~ 500 Hz ,1Hr / Axis Shock (OP)10G, IEC 60068-2-27, Half Sine, 11 ms Duration (NON-OP)30G, IEC 60068-2-27, Half Sine, 11 ms Duration Certification CE/FCC

### **2. Hardware Information**

### **2.1 I/O Interface**

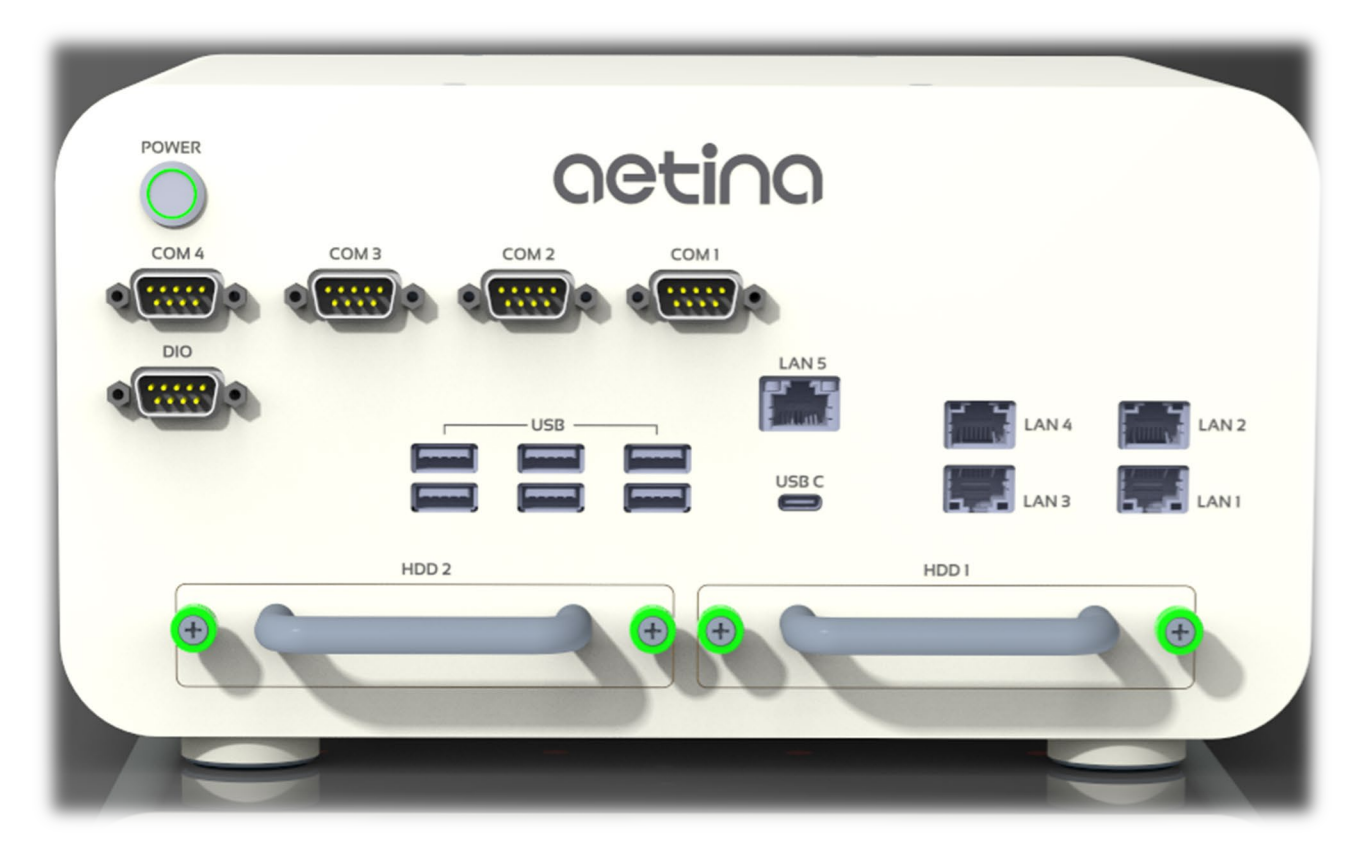

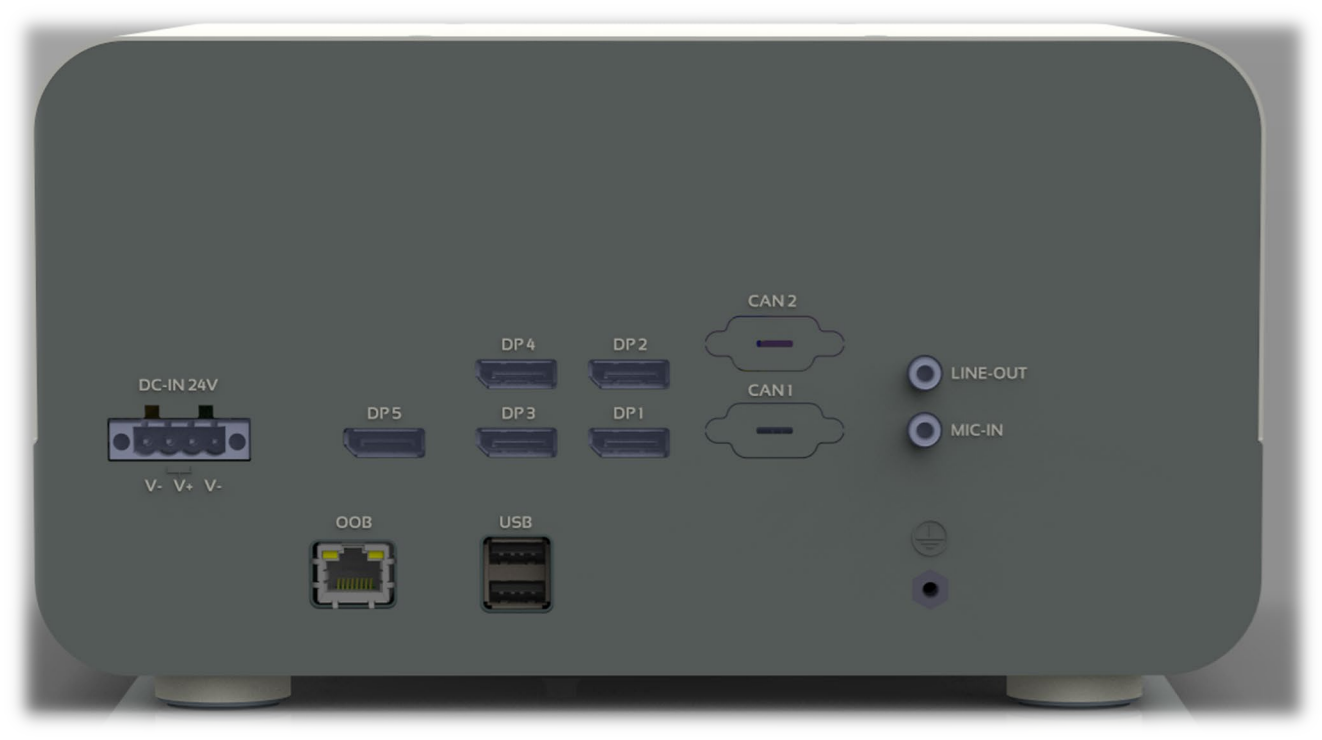

#### **III** I/O Connectors

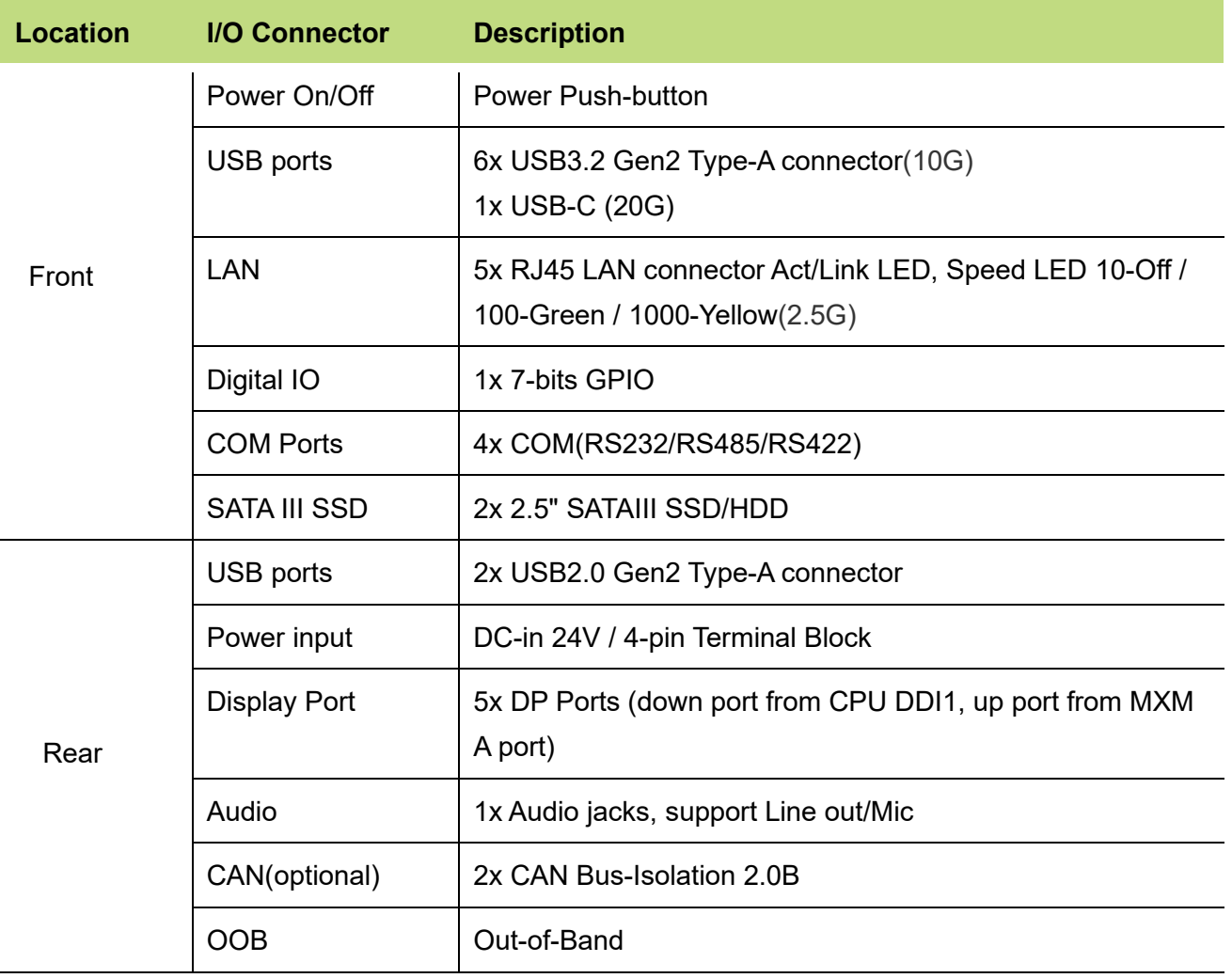

### **2.2 Component Installation**

#### **Accessing the System**

The system features a lockable top cover. Open the cover to access the motherboard. Remove the system cover to access other system components. The system can be accessed without powering down the system.

- 1. Remove 12 screws on the system cover.
- 2. Flip open the cover to access the system component.
- 3. Slightly slide the system cover.
- 4. Lift the top cover off the chassis.

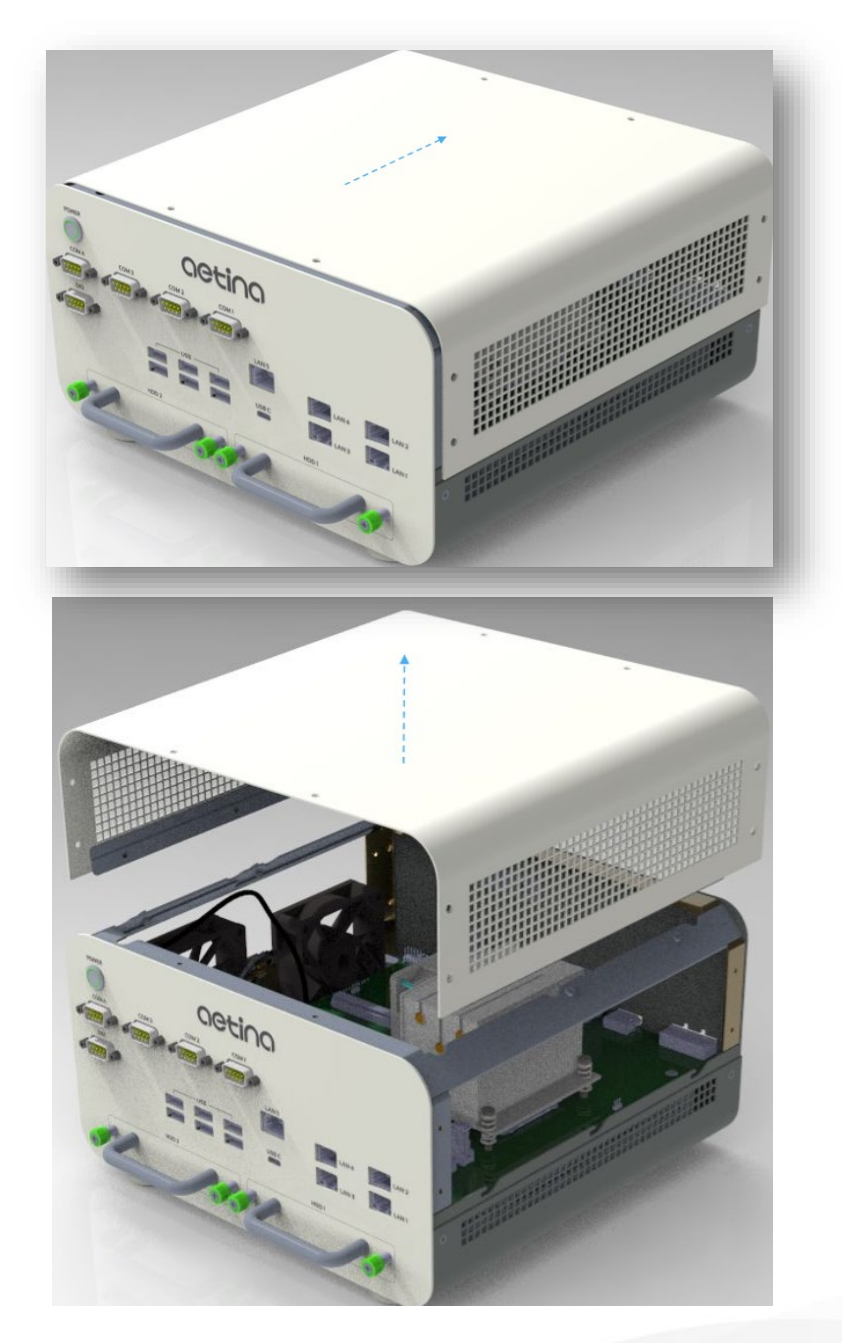

#### **CPU Cooler Installation**

- 1. Remove the top cover as above.
- 2. Assemble 4 screws (on the CPU Cooler) to fix the cooler on the SQ67 system.

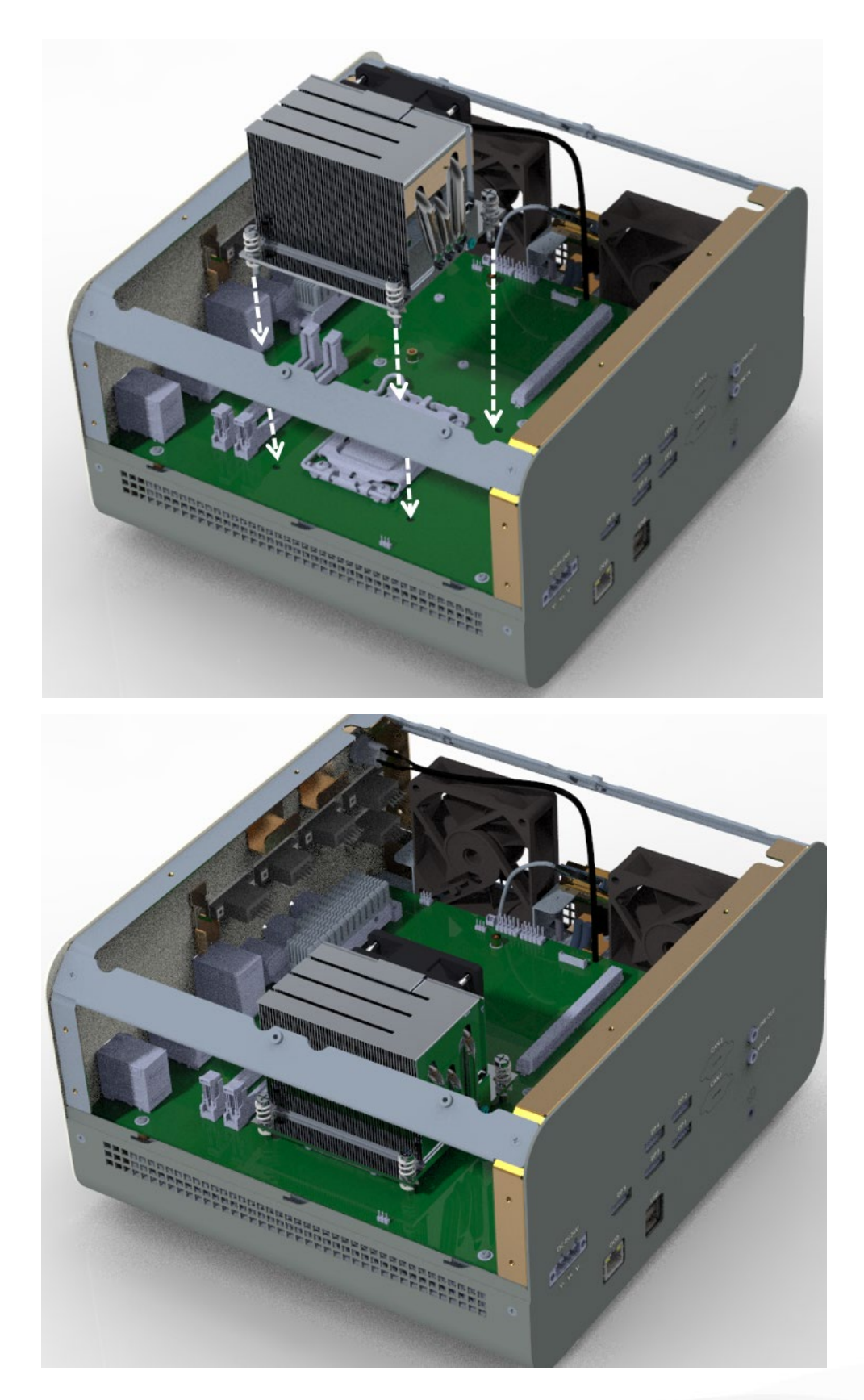

#### **Memory Installation**

Slowly insert the DRAM modules into the slots, ensuring that the clips on both sides of the slot securely click into place. When removing the modules, the clips on either side of the module must first be un-clipped.

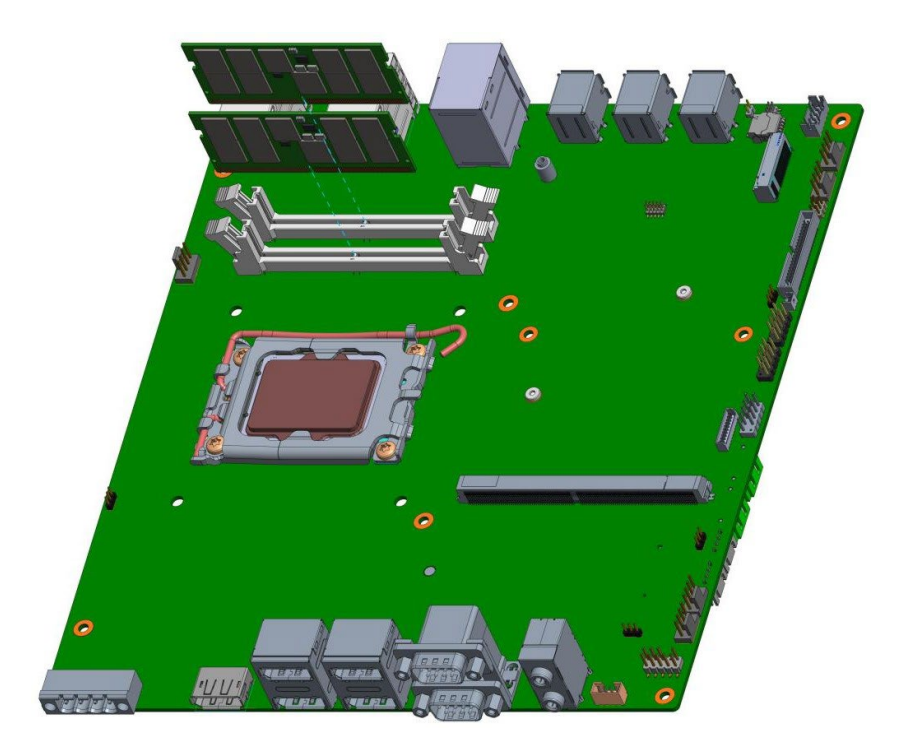

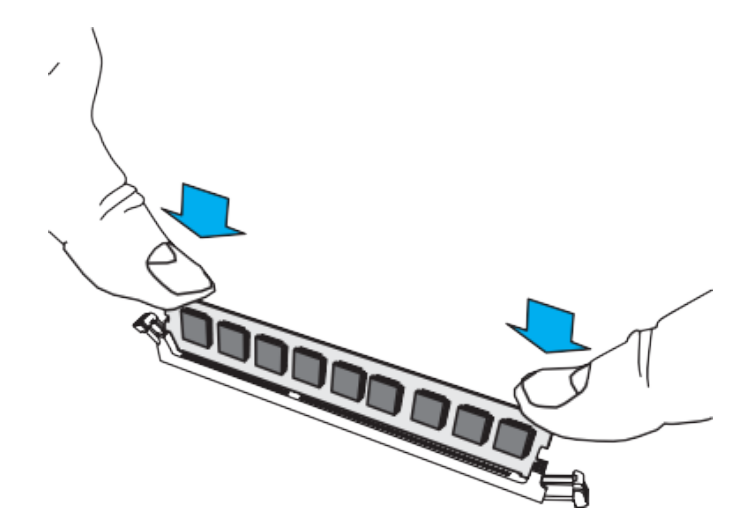

#### **Storage Installation (2.5" HDD/SSD)**

- 1. Loosen 2 thumb screws on hard drive bay, then pull out.
- 2. Install HDD/SSD with 4 screws on the HDD/SSD tray.
- 3. Push back the hard drive bay into the system and secure with thumb screws.

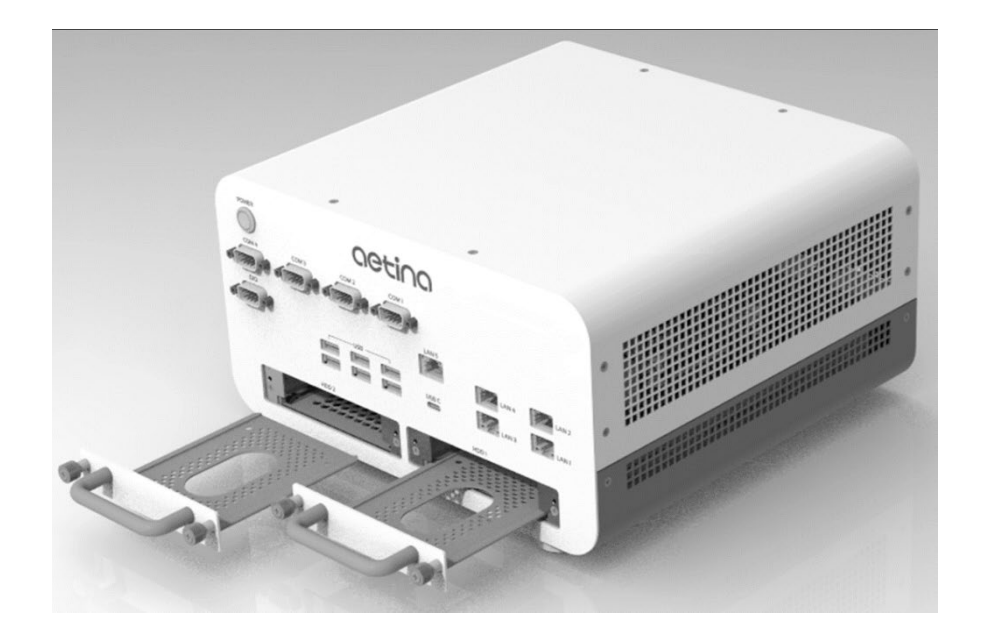

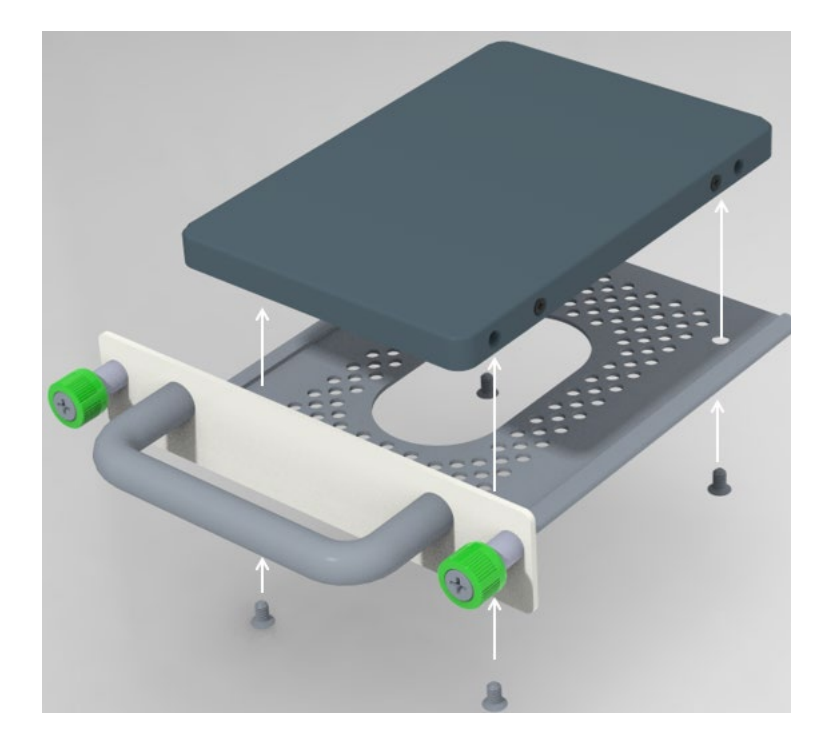

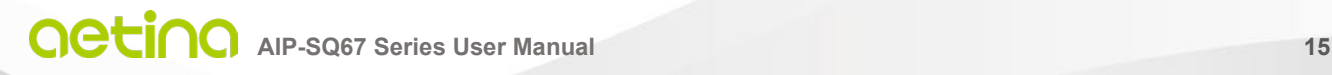

### **2.3 Setup**

#### **1. Before you start**

Thank you for choosing our product. Before you start using the system, please make sure you follow the instructions below.

- Use DP1/2/3/4 connector setting when you already installed MXM card.
- Use DP5 connector setting without MXM card in the system.

#### **2. Boot-up**

Press the power button to power on the device and boot up when plugging in the power cable.

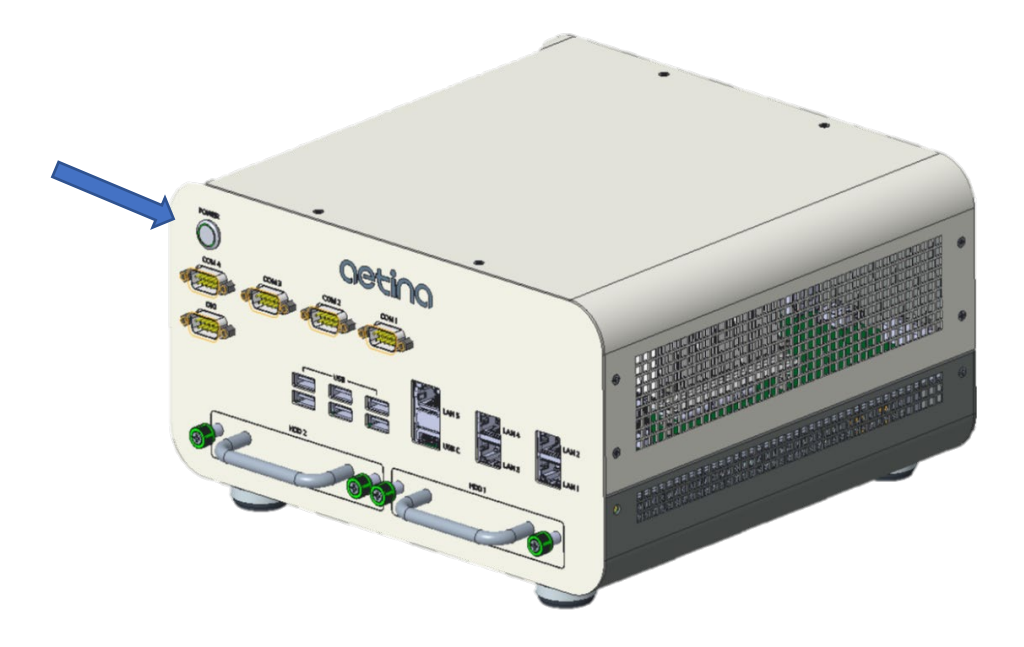

### **2.4 Removing Power**

Use the following procedure to ensure that power has been removed from the system.

- 1. Use the operating system to power down the system.
- 2. After the system has completely shut down, disconnect the power cord from the power source.
- 3. Disconnect the power cord from the chassis.

### **2.5 System Dimensions**

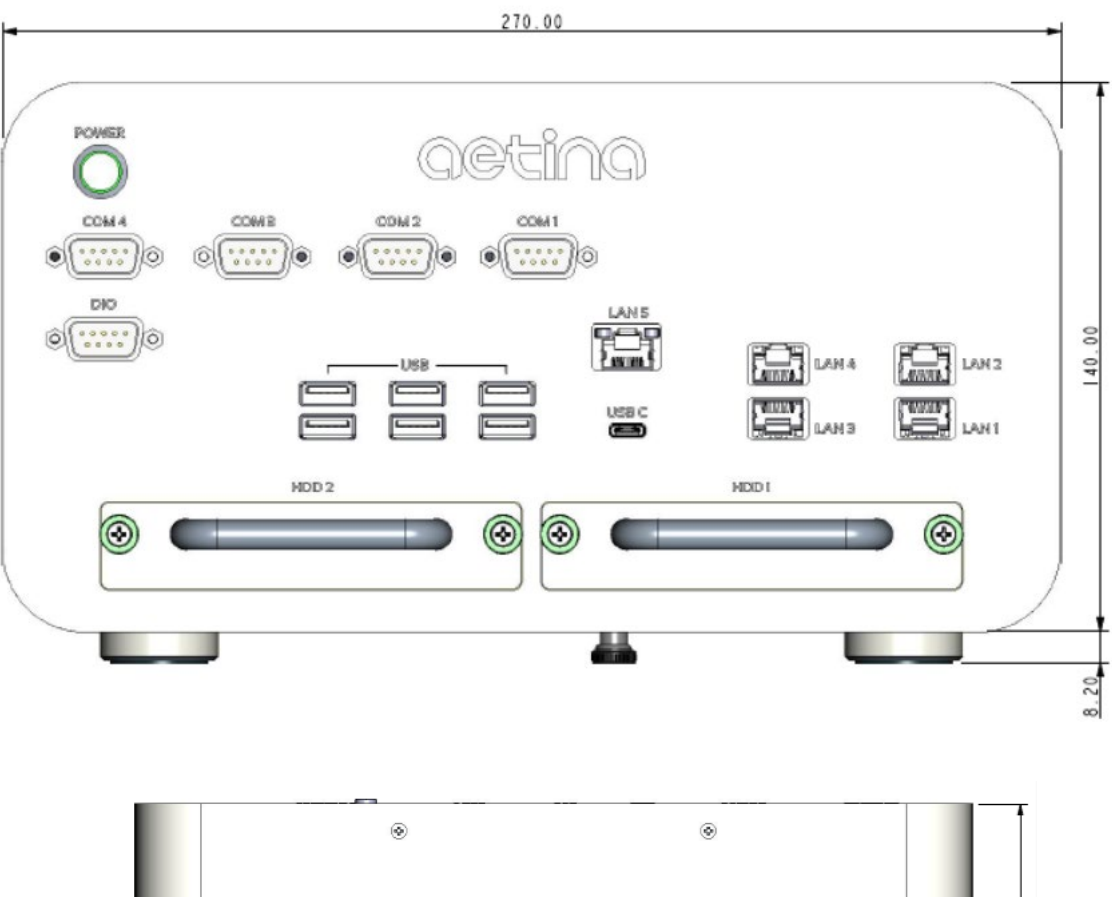

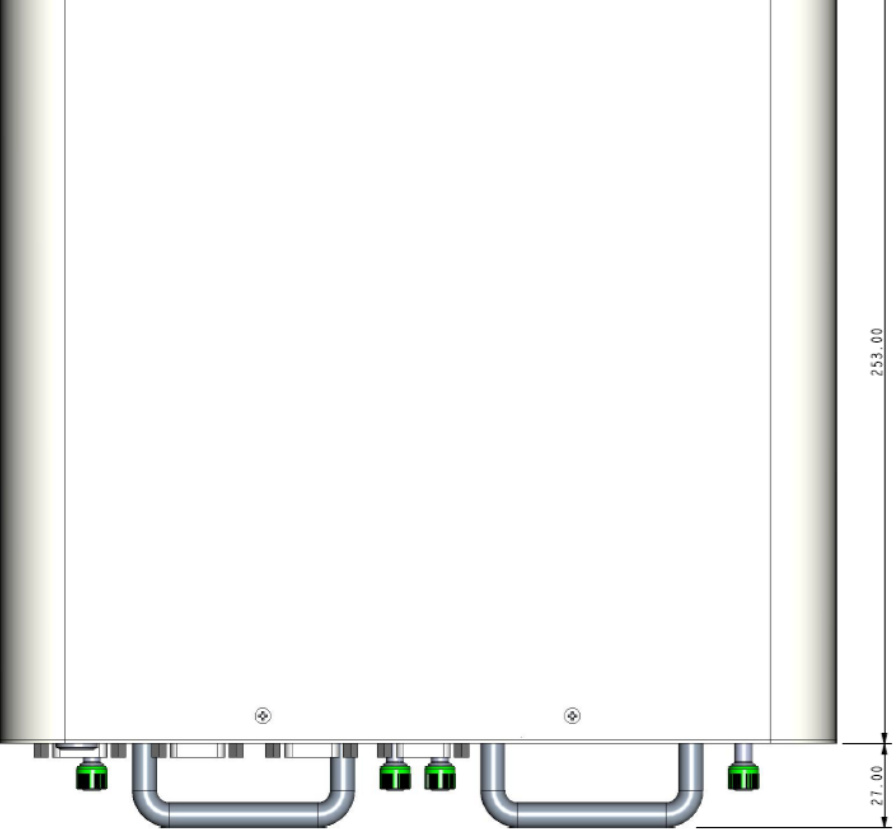

## **3. BIOS Setup**

### **3.1 Beep Codes**

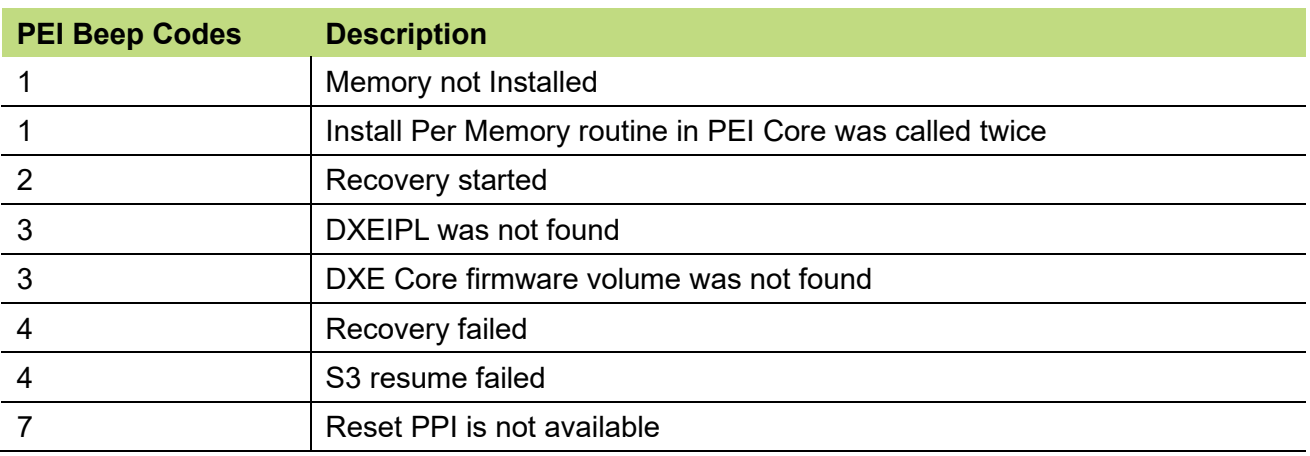

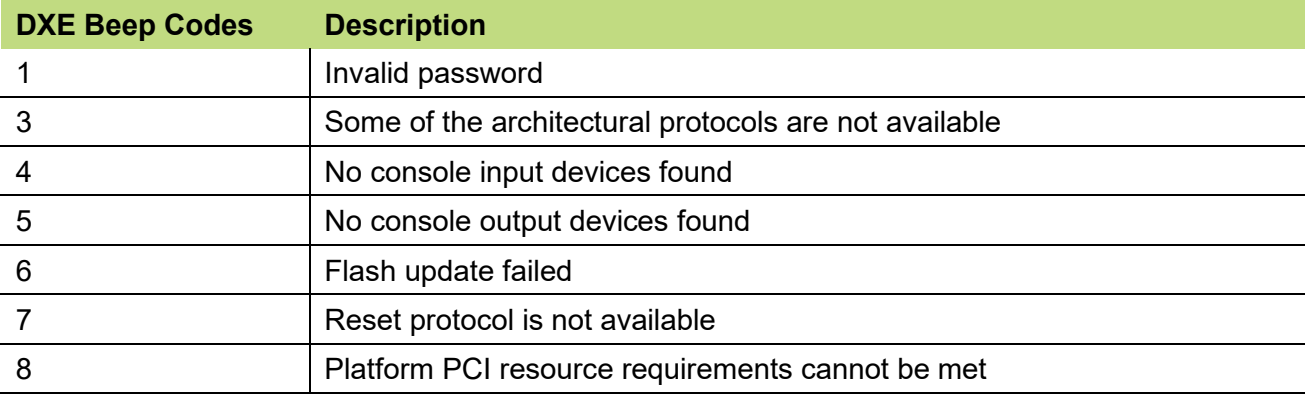

### **3.2 Entering BIOS Setup**

**To enter the BIOS setup, press the DELETE key during system boot.**

### **3.3 BIOS Controls**

#### **The BIOS is entirely controlled by the keyboard, using the following keys:**

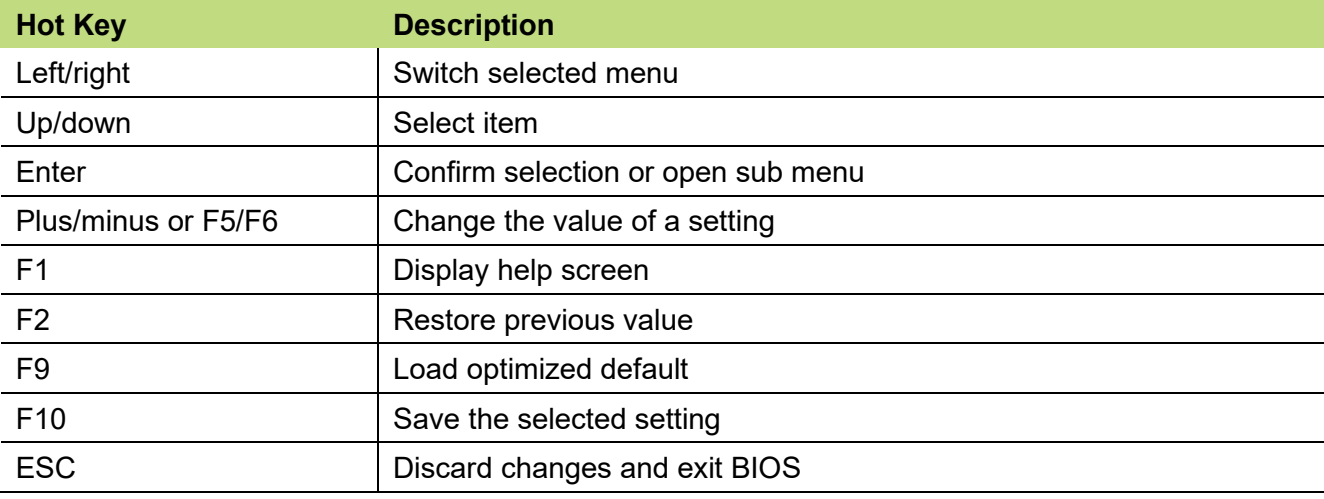

### **3.4 BIOS Main Tab**

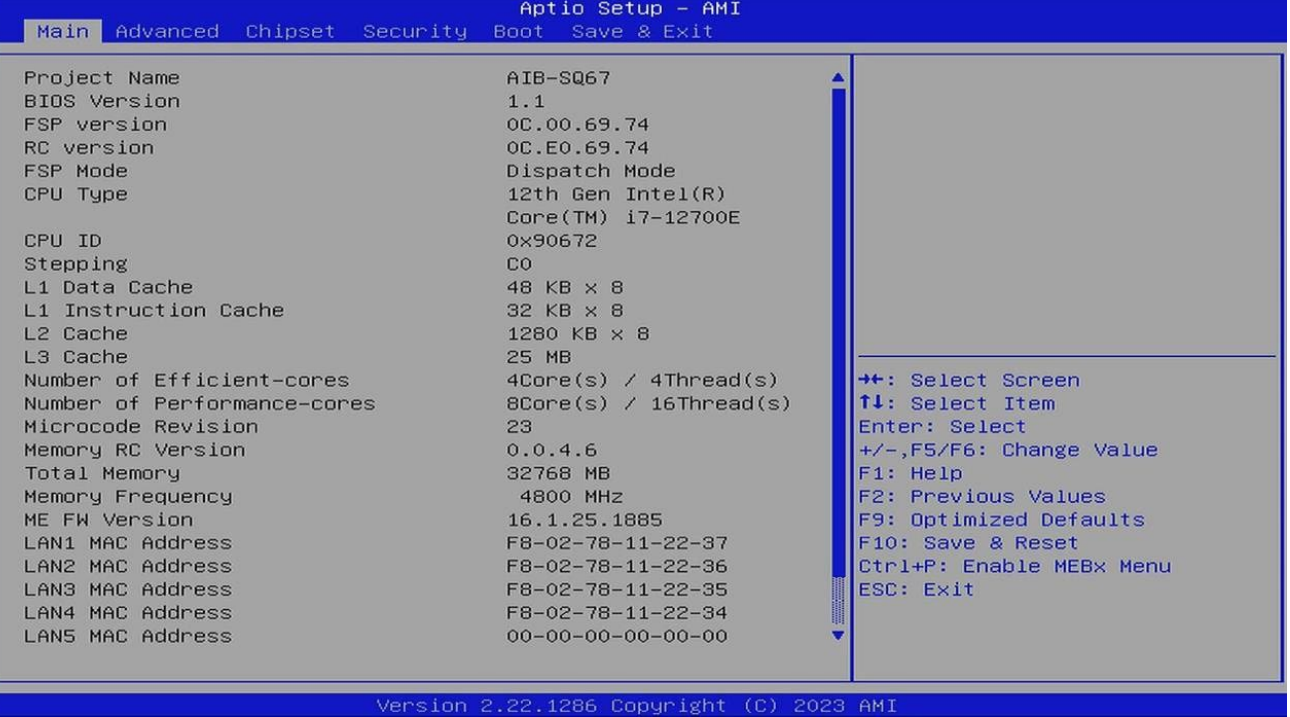

#### **Location: Main**

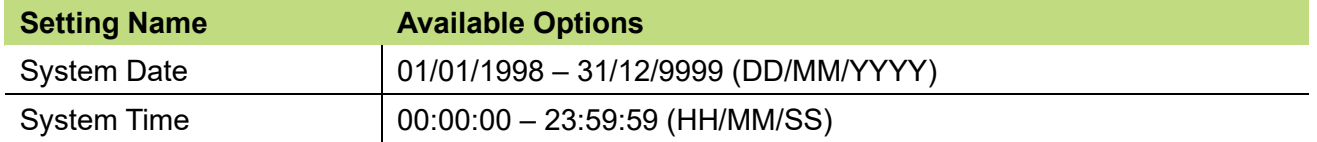

### **3.5 BIOS Advanced Tab**

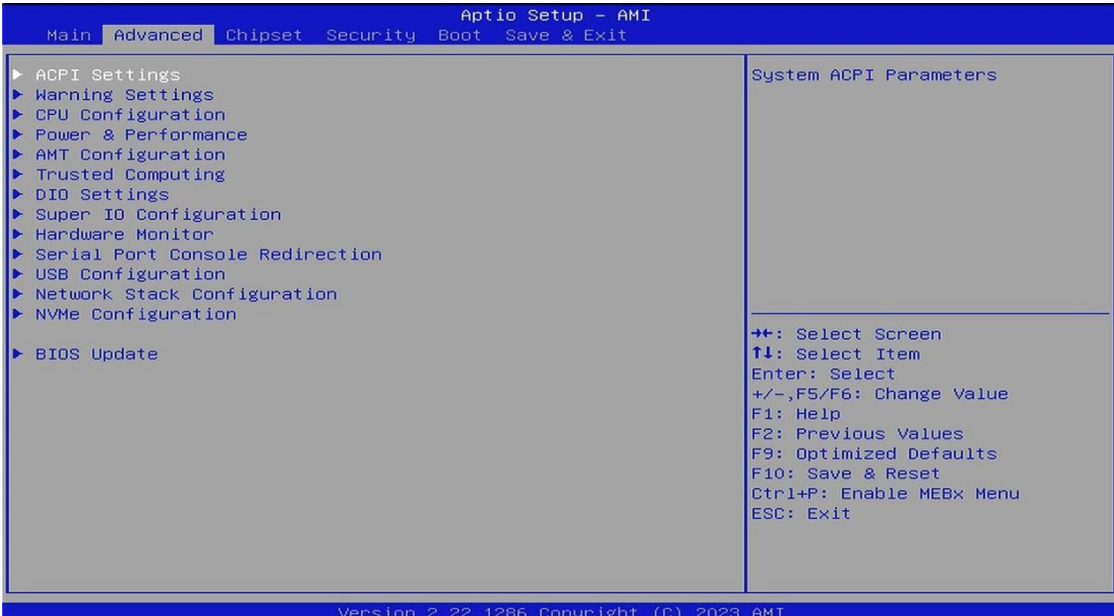

#### **Location: Advanced > ACPI Settings**

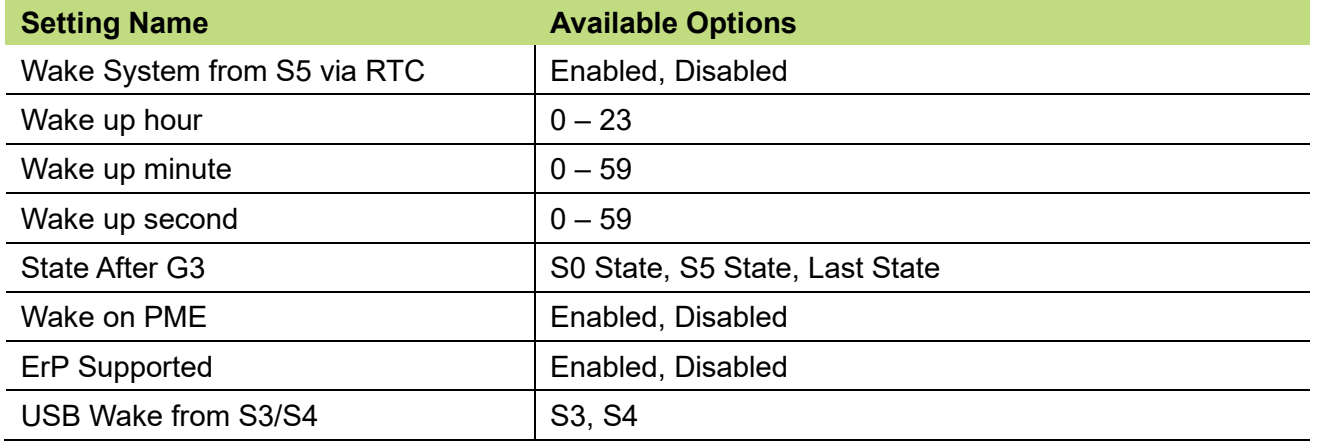

#### **Location: Advanced > Warning Settings**

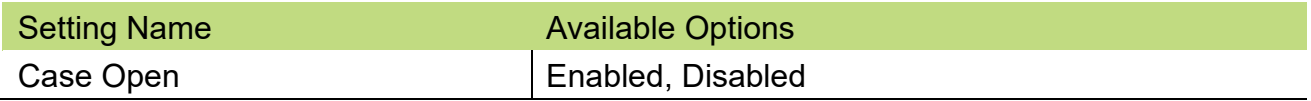

#### **Location: Advanced > CPU Configuration**

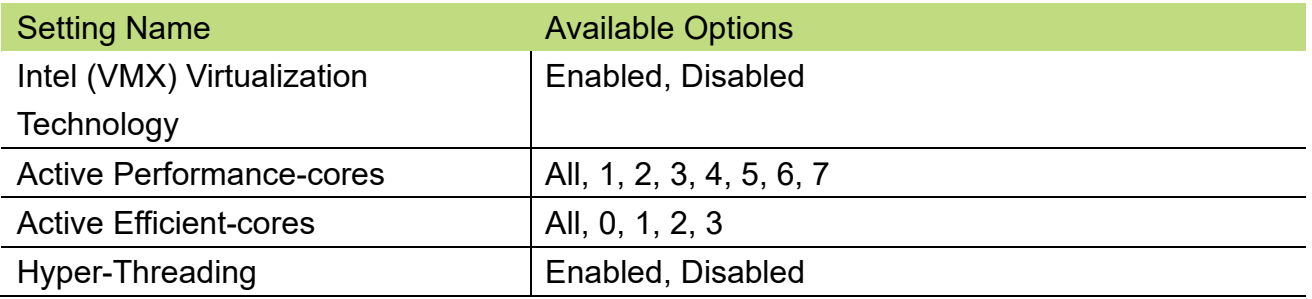

**Location: Advanced > Power & Performance > CPU – Power Management Control**

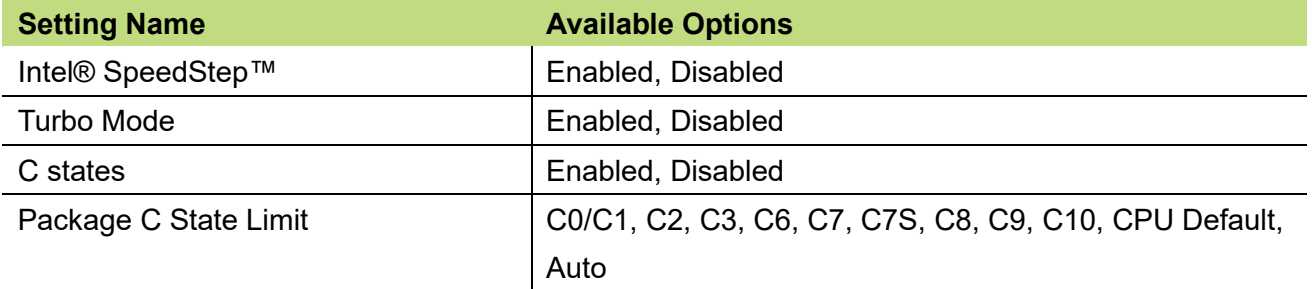

#### ■ Location: Advanced > **AMT Configuration**

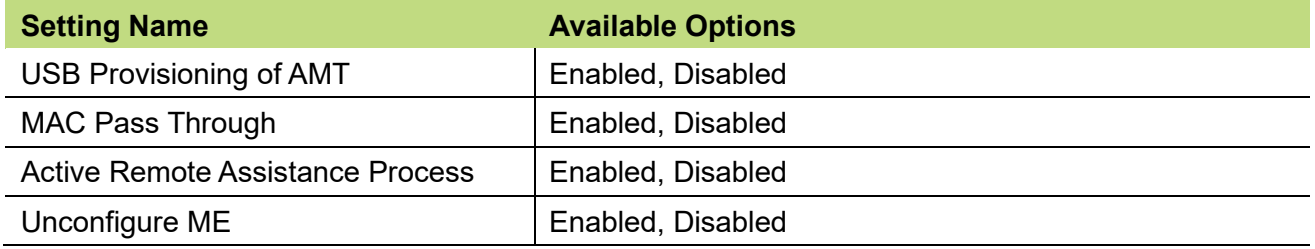

#### ■ Location: Advanced > AMT Configuration > ASF Configuration

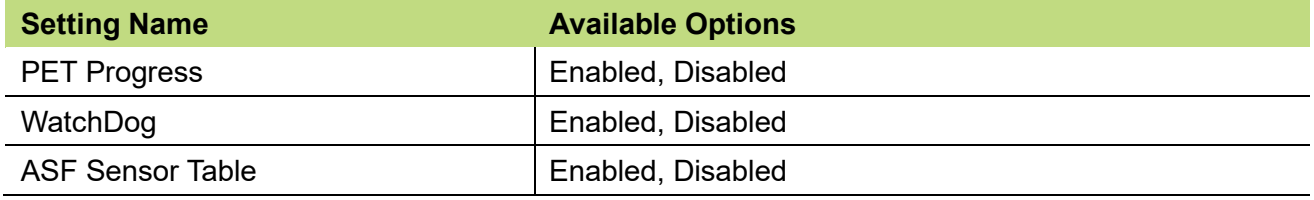

#### ■ Location: Advanced > AMT Configuration > Secure Erase Configuration

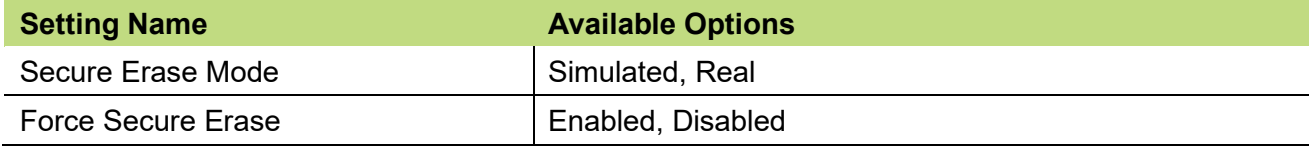

#### ■ Location: Advanced > AMT Configuration > One Click Recovery Config

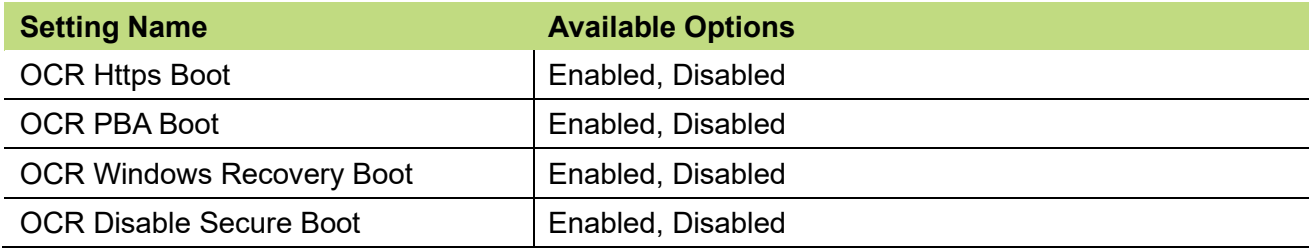

#### **Location: Advanced > Trusted Computing**

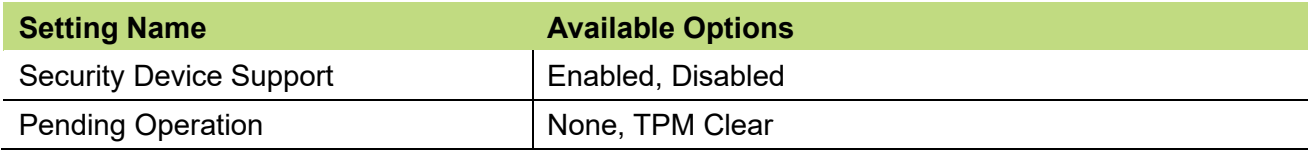

#### **Location: Advanced > DIO Settings**

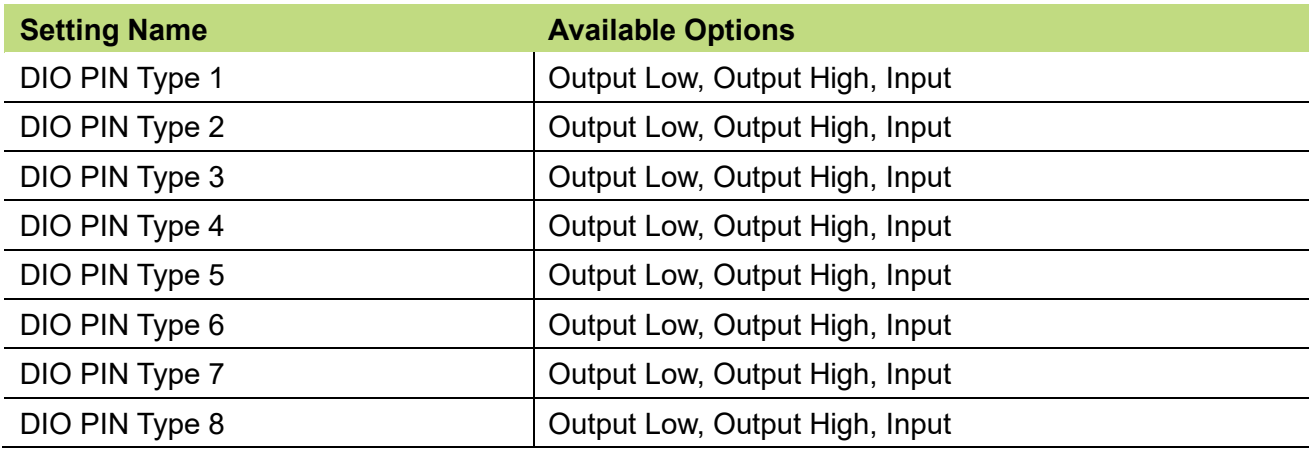

#### ■ Location: Advanced > Super IO Configuration

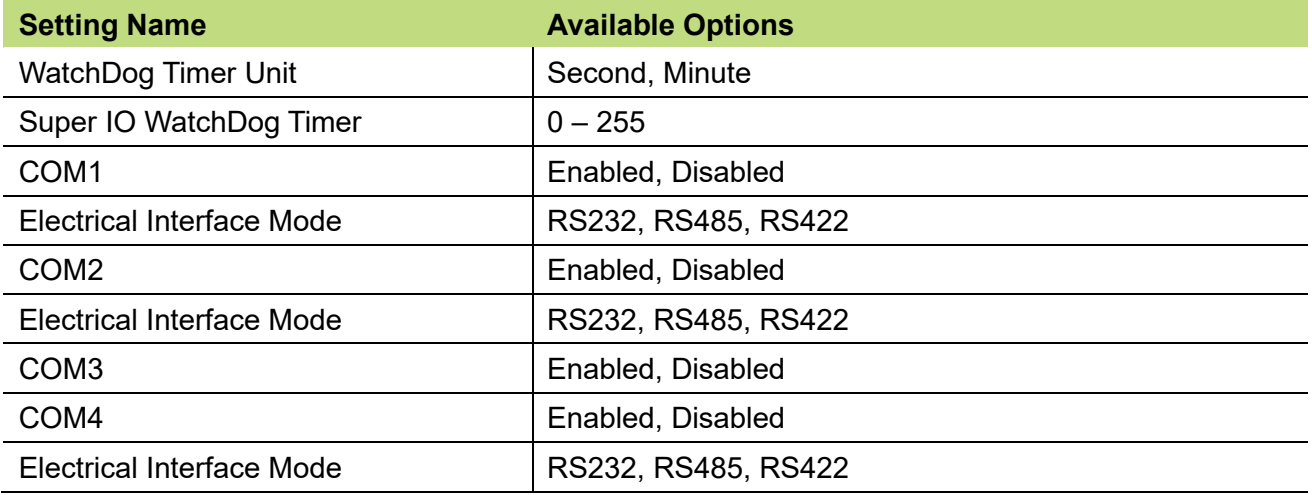

#### **Location: Advanced > Hardware Monitor**

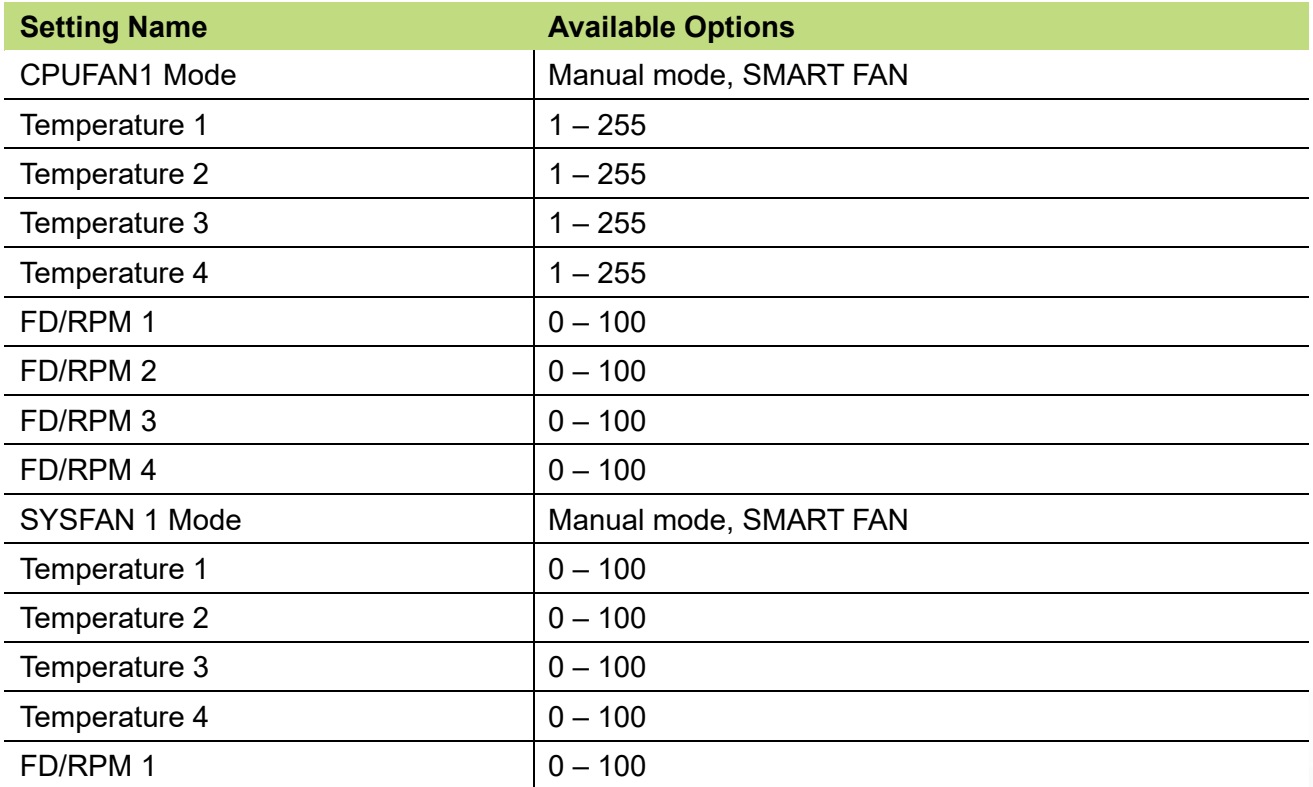

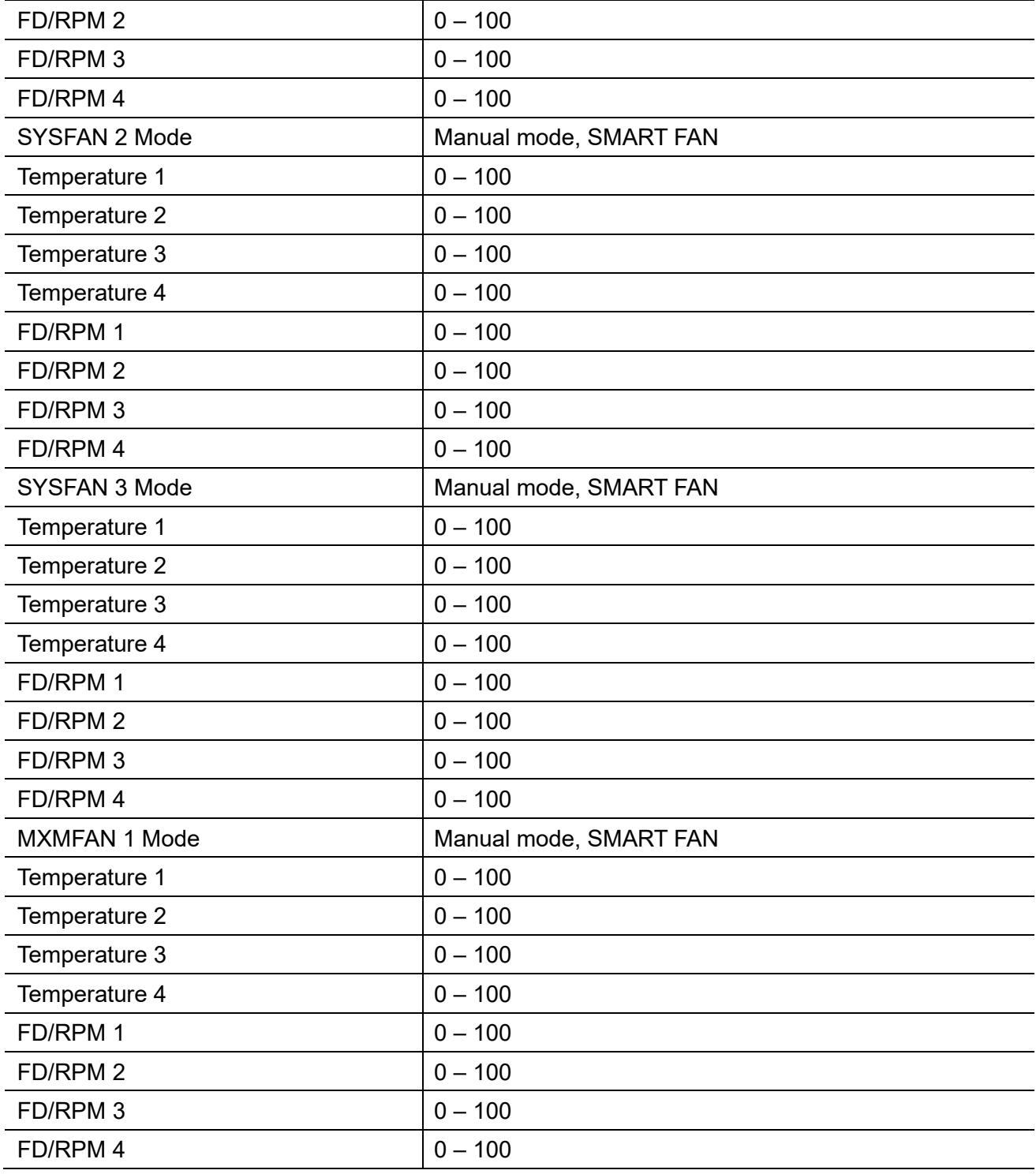

#### ■ Location: Advanced > Serial Port Console Redirection

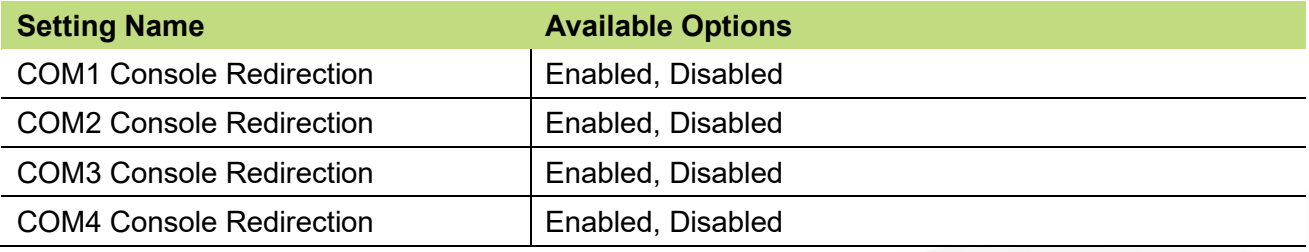

#### **Location: Advanced > USB Configuration**

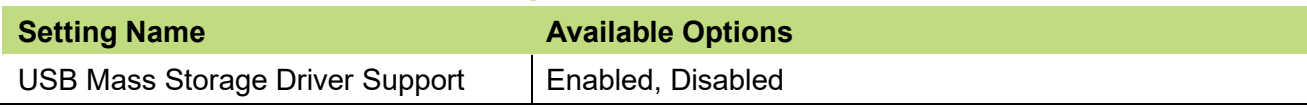

#### ■ Location: Advanced > Network Stack Configuration

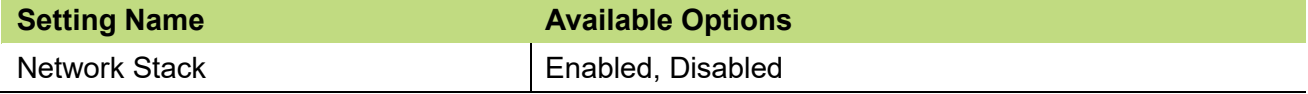

### **3.6 BIOS Chipset Tab**

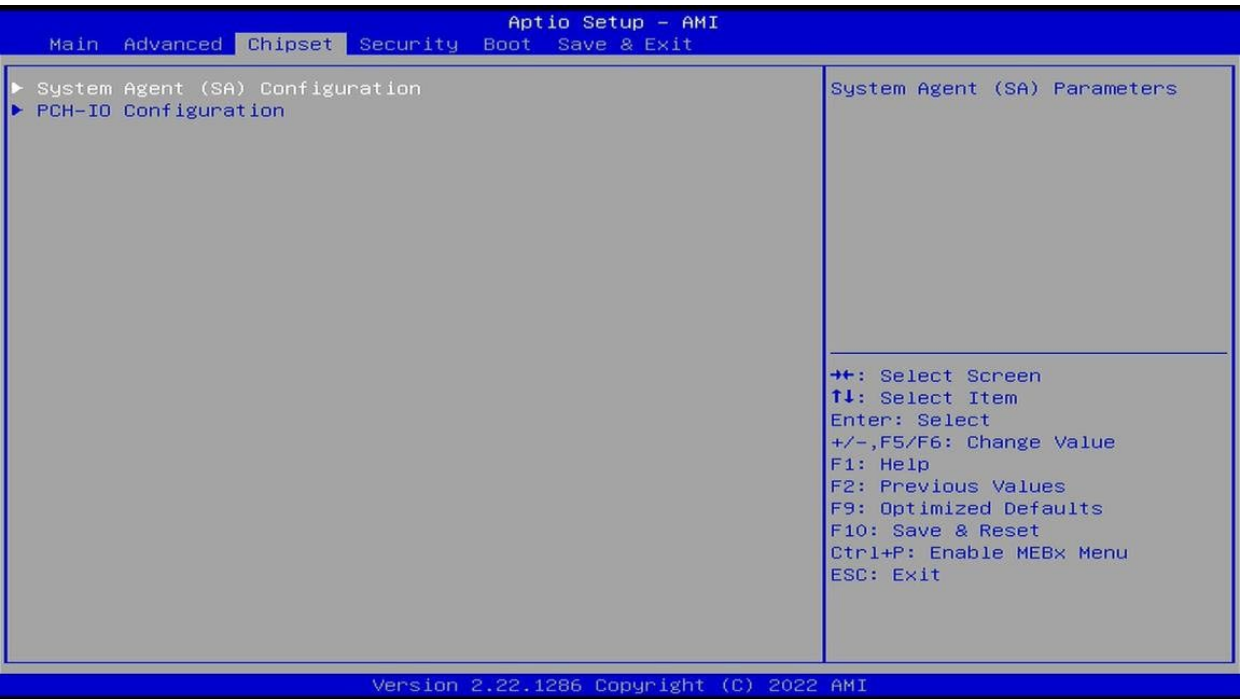

#### ■ Location: Chipset > System Agent (SA) Configuration

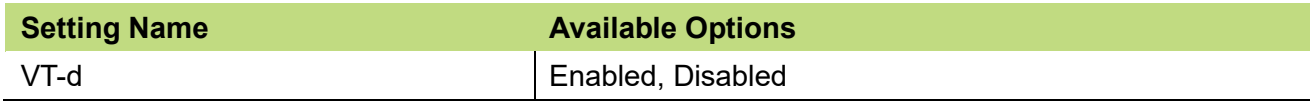

#### ■ Location: Chipset > System Agent (SA) Configuration > Graphics Configuration

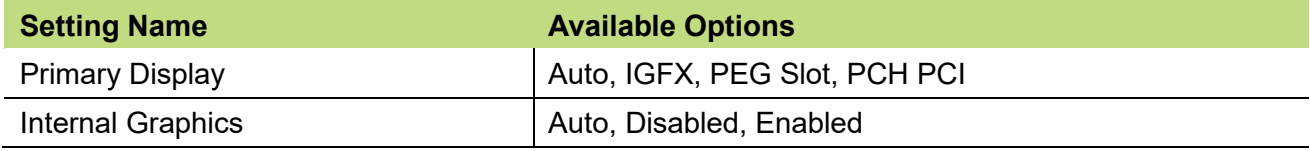

#### ■ Location: Chipset > System Agent (SA) Configuration > VMD Setup Menu

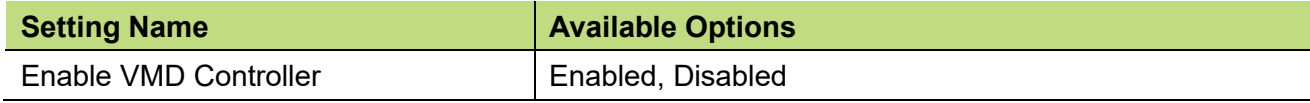

#### ■ Location: Chipset > System Agent (SA) Configuration > PCIe Configuration > PCI **Express Root Port 1**

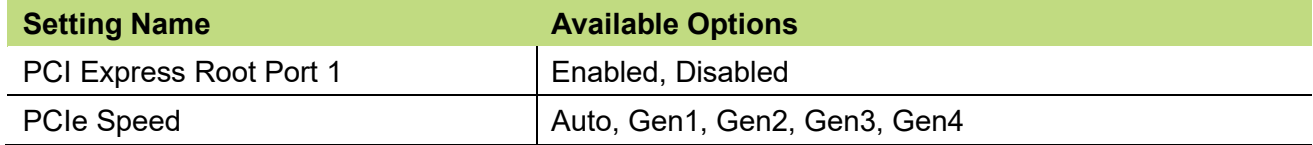

#### ■ Location: Chipset > System Agent (SA) Configuration > PCIe Configuration > PCI **Express Root Port 2**

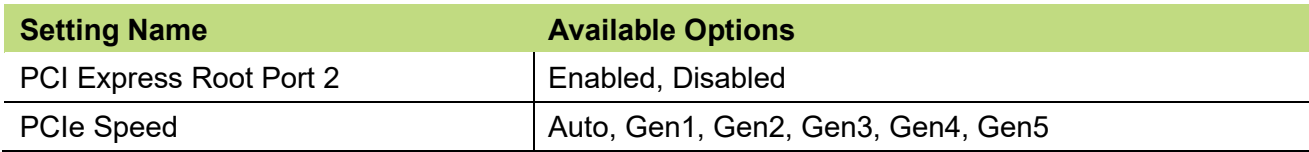

#### ■ Location: Chipset > System Agent (SA) Configuration > PCIe Configuration > PCI **Express Root Port 3**

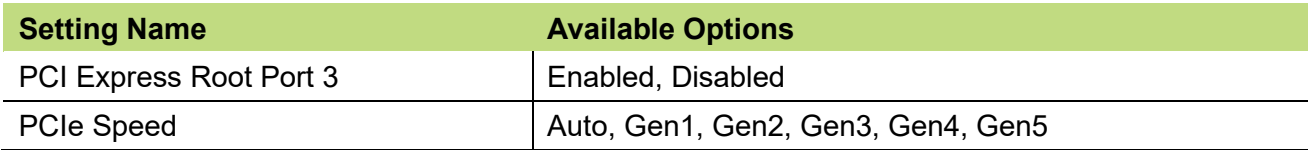

#### ■ Location: Chipset > PCH-IO Configuration > PCI Express Configuration > LAN1

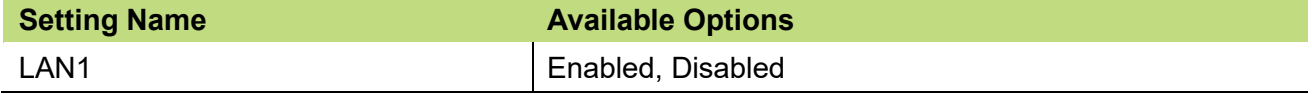

#### ■ Location: Chipset > PCH-IO Configuration > PCI Express Configuration > LAN2

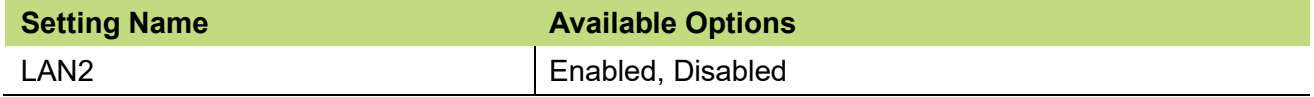

#### ■ Location: Chipset > PCH-IO Configuration > PCI Express Configuration > LAN3

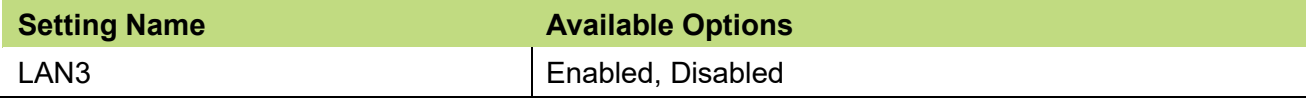

#### ■ Location: Chipset > PCH-IO Configuration > PCI Express Configuration > LAN4

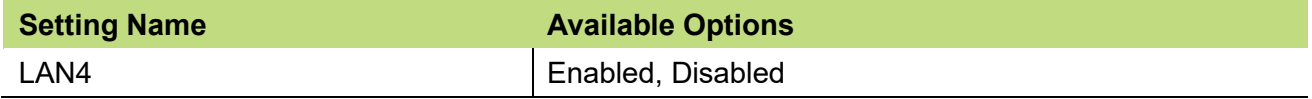

#### ■ Location: Chipset > PCH-IO Configuration > PCI Express Configuration > LAN5

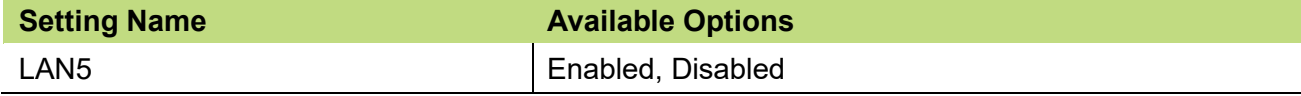

#### **Location: Chipset > PCH-IO Configuration > PCI Express Configuration > M2M1**

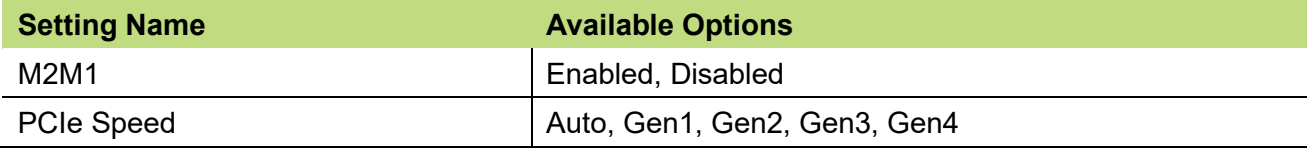

#### **Location: Chipset > PCH-IO Configuration > PCI Express Configuration > M2M2**

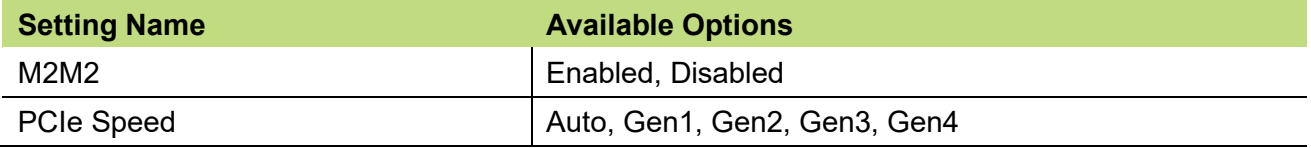

#### ■ Location: Chipset > PCH-IO Configuration > SATA Configuration

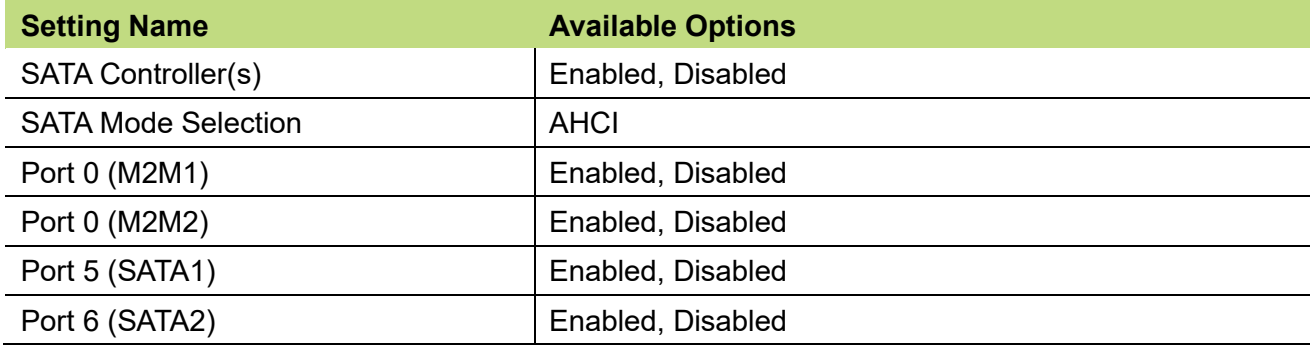

#### ■ Location: Chipset > PCH-IO Configuration > HD Audio Configuration

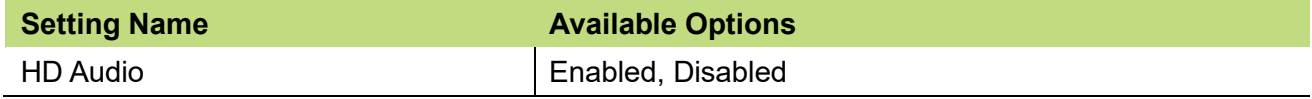

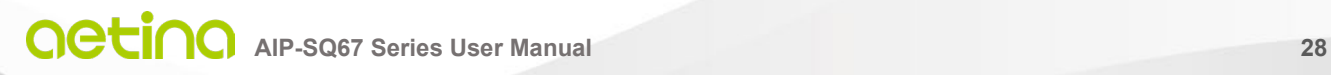

### **3.7 BIOS Security Tab**

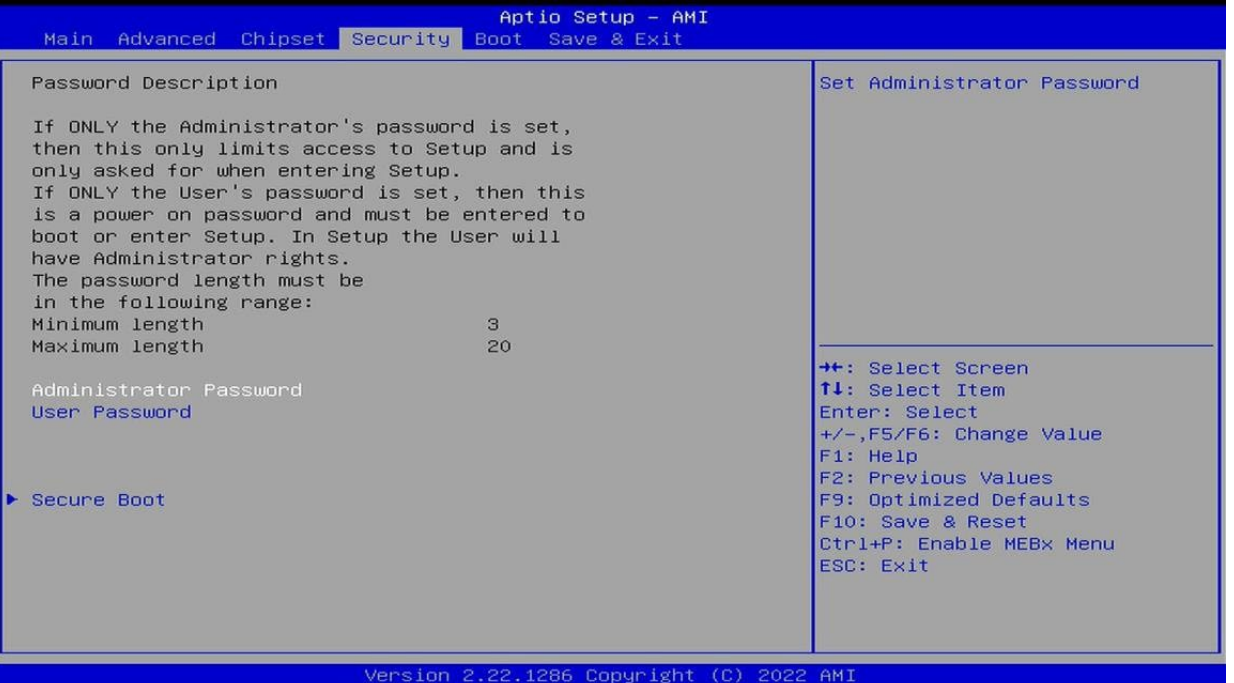

#### **Location: Security**

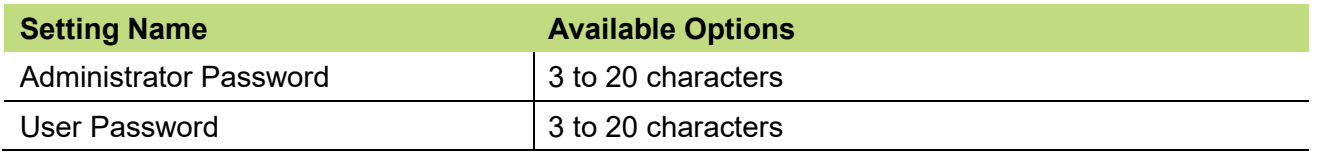

#### ■ Location: Security > Secure Boot

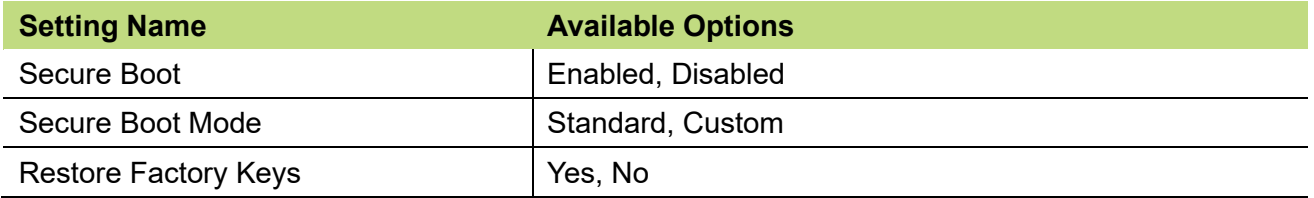

### **3.8 BIOS Boot Tab**

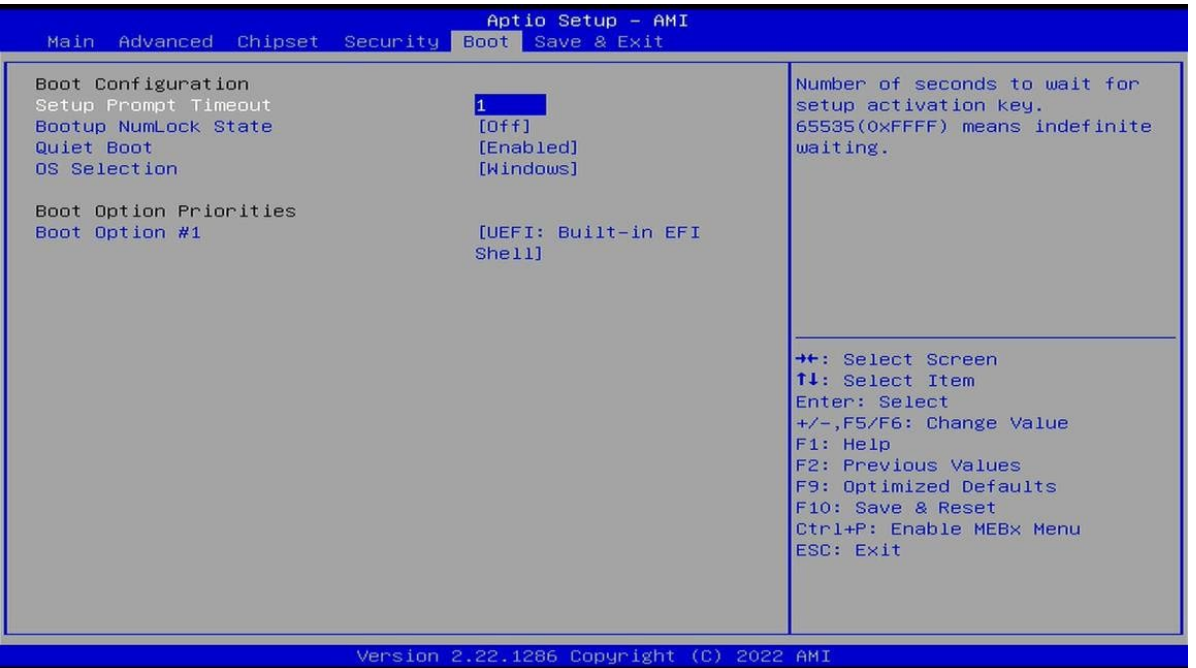

#### **Location: Boot**

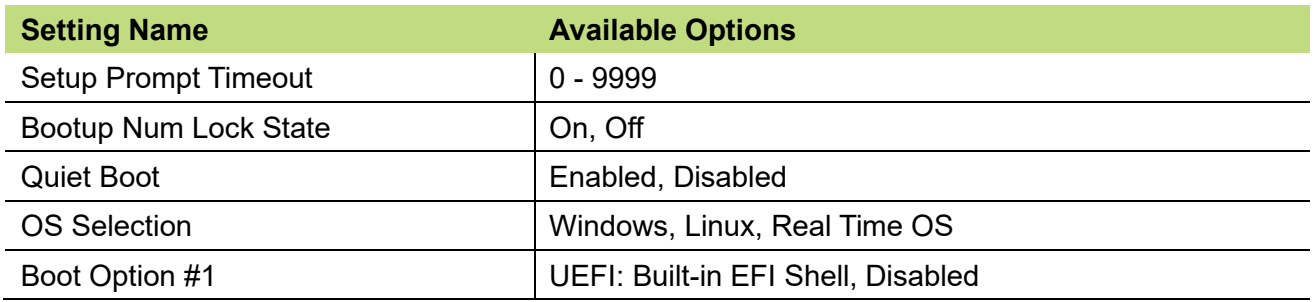

### **4. EdgeEye**

### **Aetina 360 Edge Administration Platform**

#### **Introduction**

EdgeEye, the Aetina 360 Edge Administration Platform, is a browser-accessed management platform that allows you to monitor and manage edge IOT device around the world. EdgeEye can monitor device's hardware components' utilization and capacity and send notifications immediately. EdgeEye accomplishes this by gathering data from all connected devices and storing it on a central server, either in the cloud or on one's intranet. From there, the data is easily accessible from internetconnected cell phones, tablets, or laptops anywhere.

EdgeEye also can remote control edge device, reboot and shutdown device remotely.

Using EdgeEye can reduce management labor and time. Control and manage edge IOT devices anytime and anywhere.

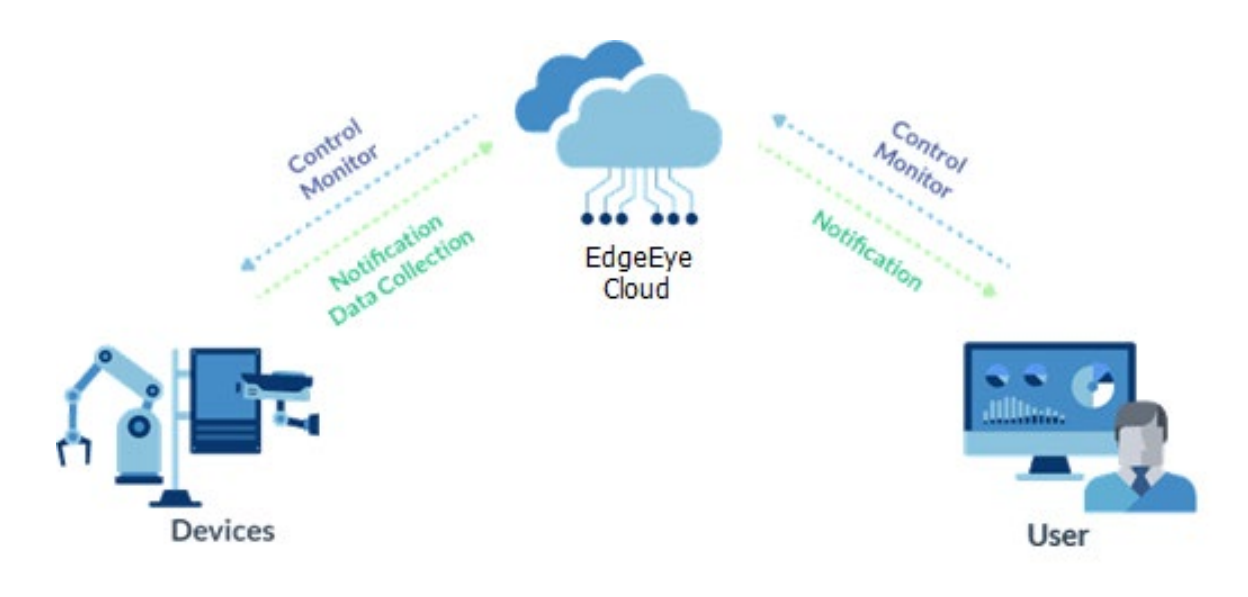

### **Feature**

#### **Edge Device Management**

Monitor edge devices' hardware status, such as CPU, GPU, Memory' s utilization and capacity.

#### **Alert Notification**

Customized alert threshold and when getting abnormal data from edge devices, send warning notification immediately.

#### **Remote Controlling**

Reboot and shut down edge device through the operating system's command from server when needs.

#### **User-Friendly Operation Interface**

User can set and arrange monitoring data format by their needs. Group devices control and Scheduler

### **System Requirements**

#### **Web Service**

Web browsers support HTML5, CSS3, JavaScript: Microsoft Edge 103.0+ Google Chrome:9.0+ Firefox:15.0+ Safari:5.1+

#### **Server**

Hardware Minimum Requirements: IntelR Core™ i3 2.3 Ghz CPU or above I 4 GB RAM I 20 GB root partition for the system I 100 GB data storage Operating System: Ubuntu 14.04+ I Docker 17.03+

#### **Client**

Support all Aetina products.

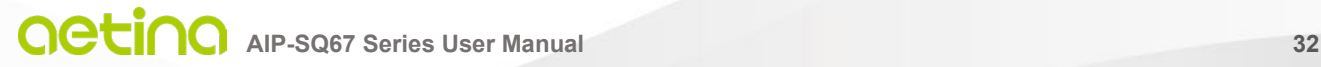

#### **Aetina Corporation | Headquarters**

2F-1, No.237, Sec.1, Datong Rd., Xizhi Dist., New Taipei City 221, TAIWAN Phone: +886-2-7709 2568 Fax : +886-2-7746 1102 Mail : sales@Aetina.com [www.aetina.com](http://www.aetina.com/)